# **Mageia NetInstall**

A ferramenta para instalar o Mageia com repositórios remotos

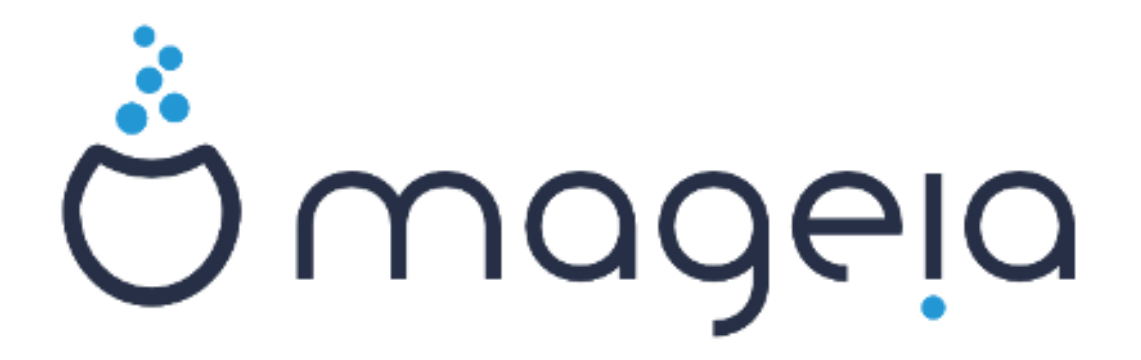

Os textos e imagens deste manual estão disponíveis sob a licença CC BY-SA 3.0 [http://creativecommons.org/licenses/by-sa/3.0/.](http://creativecommons.org/licenses/by-sa/3.0/)

Este manual foi produzido com a ajuda de [Calenco CMS](http://www.calenco.com) [[http://](http://www.calenco.com) [www.calenco.com](http://www.calenco.com)] desenvolvido por [NeoDoc](http://www.neodoc.biz) [<http://www.neodoc.biz>].

Foi escrito por voluntários em seu tempo livre. Entre em contato com a [Equipe de Documentação](https://wiki.mageia.org/en/Documentation_team) [[https://wiki.mageia.org/en/Documentation\\_team](https://wiki.mageia.org/en/Documentation_team)], se você quiser ajudar a melhorar este manual.

## **Mageia NetInstall**

# Índice

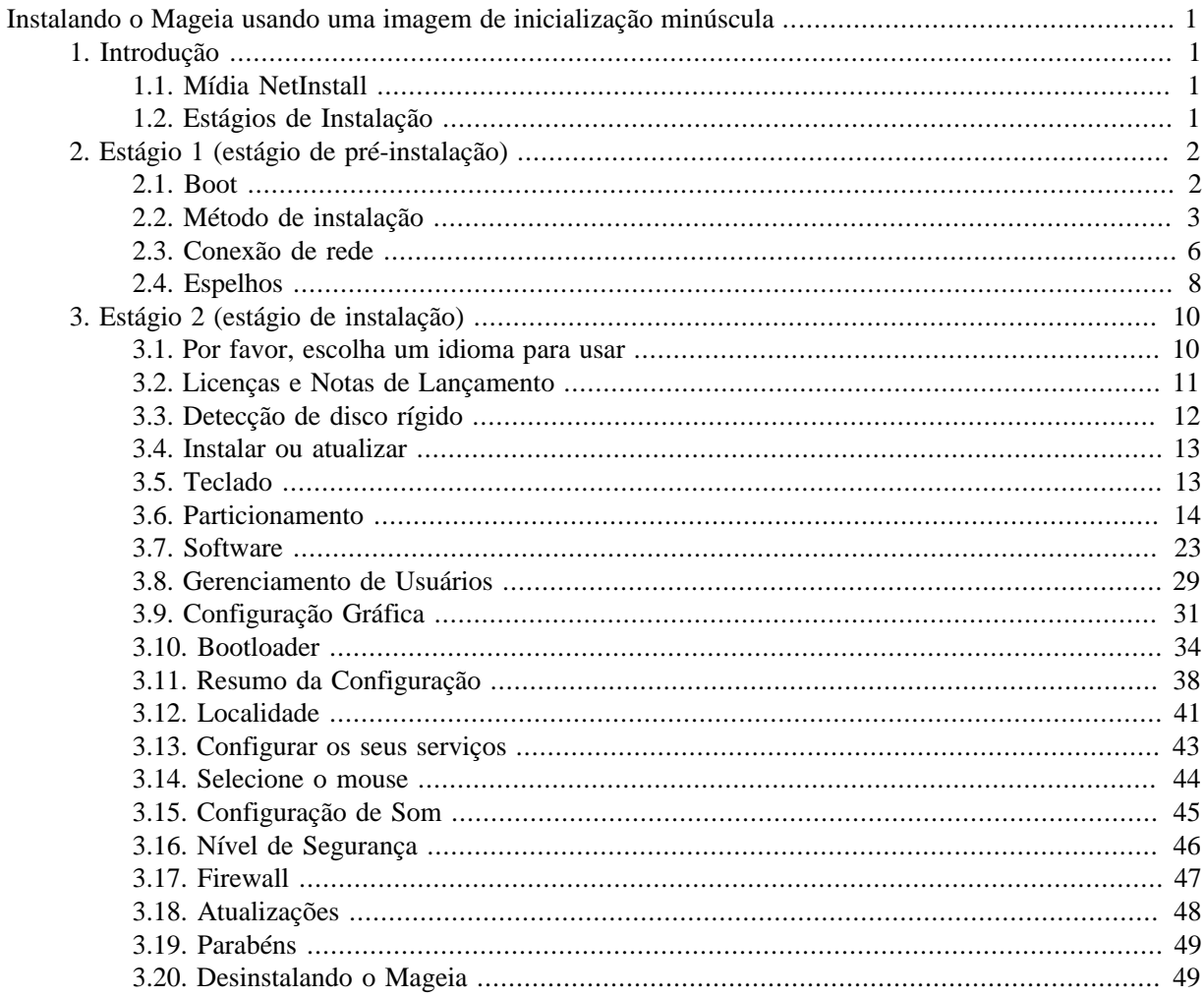

# Lista de Figuras

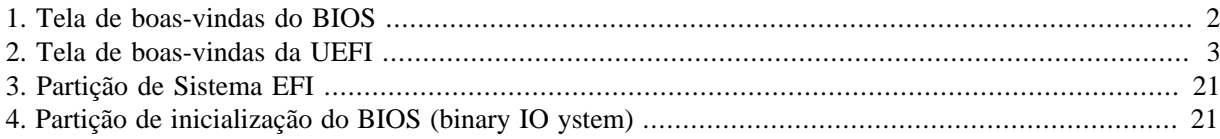

## <span id="page-4-0"></span>**Instalando o Mageia usando uma imagem de inicialização minúscula**

## <span id="page-4-1"></span>**1. Introdução**

## <span id="page-4-2"></span>**1.1. Mídia NetInstall**

### **1.1.1. Descrição**

Essas ISOs mínimas contêm:

- menos de 120 MB e são convenientes se a largura de banda for muito baixa para baixar um DVD completo, ou se você tiver um PC sem uma unidade de DVD ou não conseguir inicializar a partir de um pendrive.
- não mais do que aquilo que é necessário para (a) iniciar o instalador DrakX e (b) encontrar DrakXinstaller-stage2 e outros pacotes que são necessários para continuar e completar a instalação.

Os pacotes de fonte necessários podem estar em um disco rígido do PC, uma unidade local, uma rede local ou na Internet.

### **1.1.2. Disponibilidade**

Existem duas versões da mídia NetInstall:

- **netinstall.iso** Para aqueles que preferem não usar software não-livre, essa ISO contém somente software livre.
- **netinstall-nonfree.iso** Essa ISO inclui adicionalmente drivers de dispositivos proprietários, que podem ser necessários para o seu dispositivo de rede, controlador de disco, etc.

Ambas as versões estão disponíveis separadas em formato ISO de 32-bits e 64-bits. Veja aqui[:https://](https://www.mageia.org/downloads/) [www.mageia.org/downloads/](https://www.mageia.org/downloads/)

### **1.1.3. Preparação**

Depois de baixar a imagem, grave-a em um CD/DVD ou, se preferir colocá-la em um pendrive, siga as instruções aqui: [https://wiki.mageia.org/en/Installation\\_Media#Dump\\_Mageia\\_ISOs\\_on\\_an\\_USB\\_stick](https://wiki.mageia.org/en/Installation_Media#Dump_Mageia_ISOs_on_an_USB_stick)

## <span id="page-4-3"></span>**1.2. Estágios de Instalação**

A instalação é realizada em duas etapas:

- **Etapa 1** Esta é a etapa de pré instalação. Você deverá informar o método e os detalhes para acessar a mídia contendo os arquivos que serão usados durante a instalação. Se o método envolver um servidor, então a conexão com a rede deverá ser ativada. Esta rede pode ser uma conexão WiFi com criptografia WEP ou WPA2 (por favor esteja atento ao Aviso abaixo em relação à entrada do teclado).
- **Etapa 2** Esta é a etapa de instalação atual, que irá automaticamente iniciar uma conexão para os arquivos de instalação.

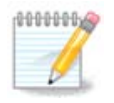

Durante a Etapa 1, nada será escrito no seu Disco Rígido, por isso é seguro encerrá-la em qualquer momento de sua execução se desejado. Você pode fazer isso pressionando **Ctrl**+**Alt**+**Del**.

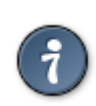

Você pode usar **Alt**+**F3** para ler os logs e **Alt**+**F1** para retornar à tela do instalador.

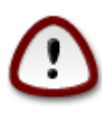

Ao contrário de quando a instalação é por um DVD ou LiveCD, será solicitado a você a digitação de informações durante a primeira parte da instalação via rede (**Etapa 1**). Ao longo desta etapa, no entanto, o teclado funcionará de acordo com o layout [American keyboard](https://en.wikipedia.org/wiki/Keyboard_layout#United_States) [\[https://](https://en.wikipedia.org/wiki/Keyboard_layout#United_States) [en.wikipedia.org/wiki/Keyboard\\_layout#United\\_States](https://en.wikipedia.org/wiki/Keyboard_layout#United_States)]. Por favor, tenha isso em mente para evitar confusão ao inserir coisas como nomes e caminhos, etc.

## <span id="page-5-0"></span>**2. Estágio 1 (estágio de pré-instalação)**

## <span id="page-5-1"></span>**2.1. Boot**

A *Tela de boas-vindas* particular que você verá ao inicializar com a mídia NetInstall depende se você está inicializando em um sistema BIOS ou UEFI. Veja as duas capturas de tela a seguir:

<span id="page-5-2"></span>

| Welcome to Mageia install help                                                                                                    |
|----------------------------------------------------------------------------------------------------|
| In most cases, the best way to get started is to simply press the <b><enter></enter></b> key.<br>If you experience problems with standard install, try one of the following<br>install types (type the highlighted text and press <b><enter></enter></b> ):                                                                                                    |
| o text for text installation instead of the graphical one.<br>o linux for standard graphical installation at normal resolution.<br>o linux vga=785 for low resolution graphical installation.                                                                                                    |
| To repair an already installed system type <b>rescue</b> followed<br>by <b><enter></enter></b> .                                                                                                    |
| You can also pass some <b><specific kernel="" options=""></specific></b> to the Linux kernel.<br>For example, try linux noapic if your system has trouble operating<br>your network adapter correctly.<br>NOTE: You cannot pass options to modules (SCSI, ethernet card) or devices<br>such as CD-ROM drives in this way. If you need to do so, use noauto mode. |
| [F1-Help] [F2-Advanced Help]<br>boot:                                                                                                    |

Figura 1. Tela de boas-vindas do BIOS

Ao inicializar, você pode escolher ler a ajuda avançada pressionando **F2** e retornar à tela do instalador pressionando **F1**. Caso contrário, a inicialização continuará com as configurações padrão.

<span id="page-6-1"></span>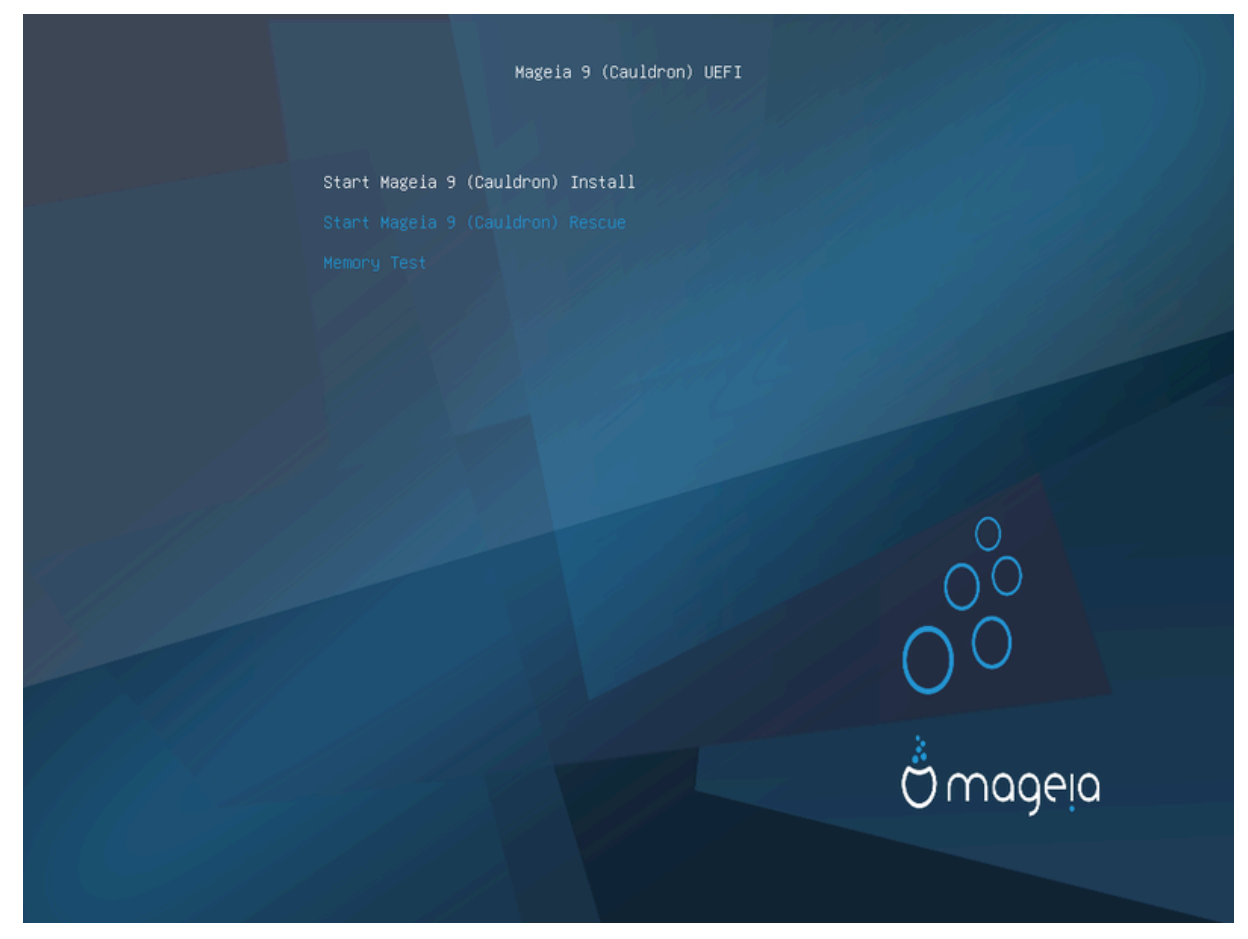

Figura 2. Tela de boas-vindas da UEFI

• Use as teclas direcionais para marcar a *Iniciar a instalação do Mageia* e então pressione **Enter**.

Para ambos sistemas BIOS e UEFI, você ira visualizar uma notificação informando que dispositivos USB foram detectados:

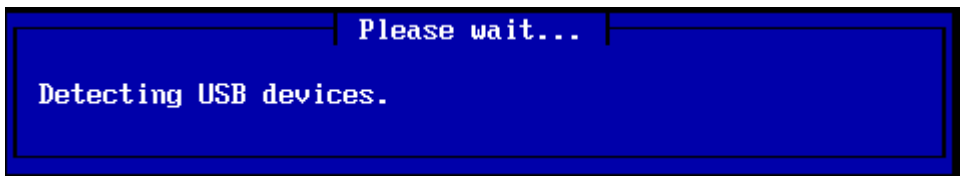

## <span id="page-6-0"></span>**2.2. Método de instalação**

Você consegue agora escolhe um método de instalação por CDROM/HDD ou Servidor (NFS, FTP ou HTTP).

Você também tem a opção de carregar módulos de terceiros neste momento.

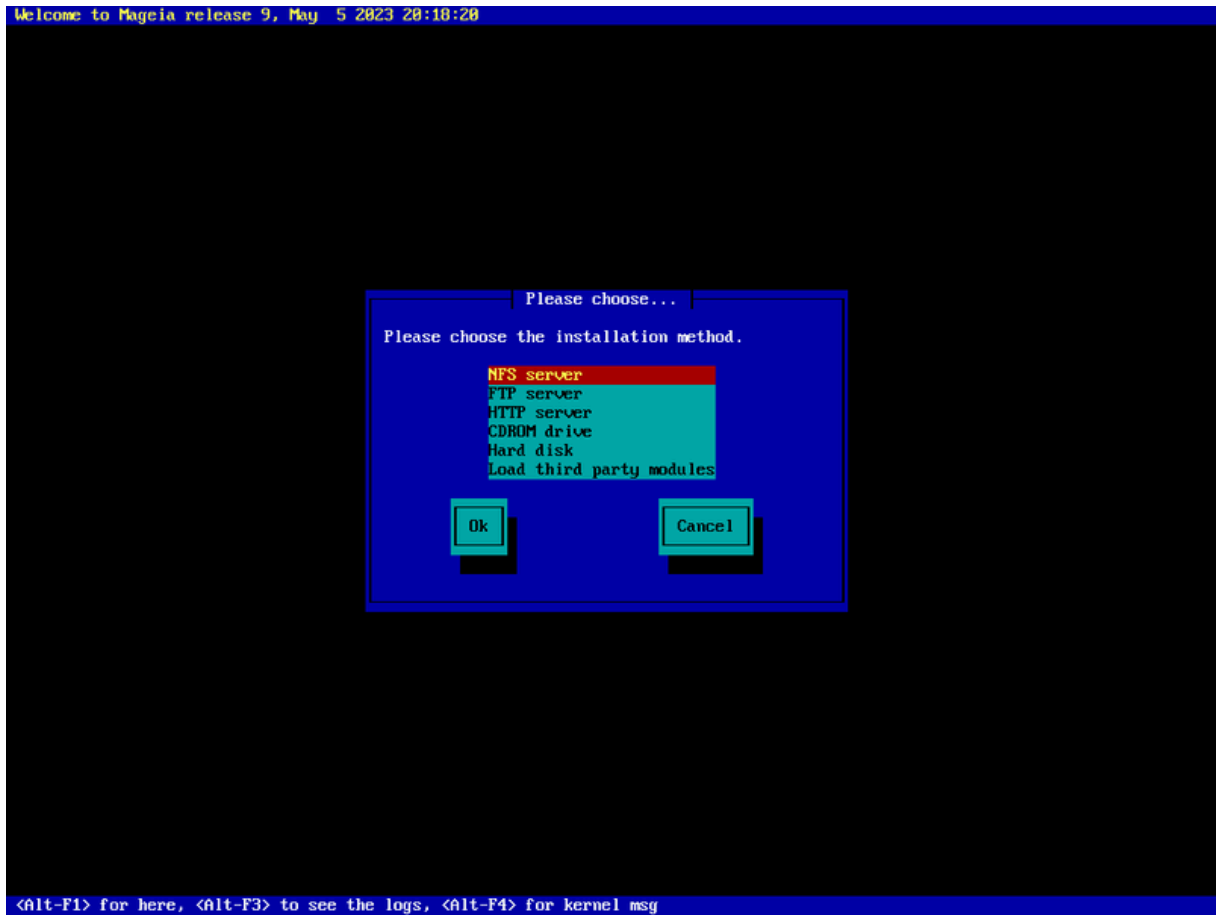

- Mova para cima ou para baixo a lista usando as setas do teclado até o método de instalação desejado estiver destacado.
- Pressione a tecla **Tab**até *OK*estiver marcado e então pressione **Enter**.

### **2.2.1. Servidor**

- Se você não sabe o que escolher para uma instalação por Rede, escolha *Servidor FTP*.
- Em uma rede corporativa, FTP e rsync podem estar bloqueados, então a opção *Servidor HTTP* é uma boa escolha neste caso.

Depois de escolher qualquer opção de servidor você automaticamente irá prosseguir para a etapa *[Network](#page-9-0) [Connection](#page-9-0)*

### **2.2.2. CDROM/HDD**

Se você escolheu instalar de um CDROM ou disco rígido (ou pendrive), um busca pelo dispositivo será iniciada:

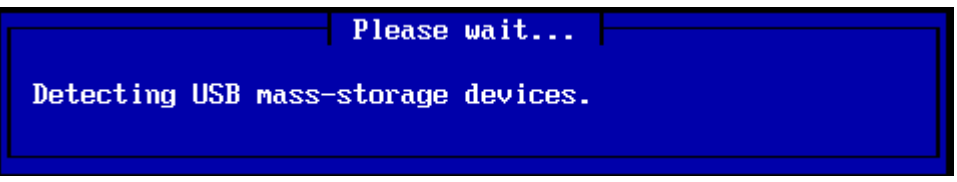

• Primeiro, selecione o disco rígido relevante (ou pen drive)

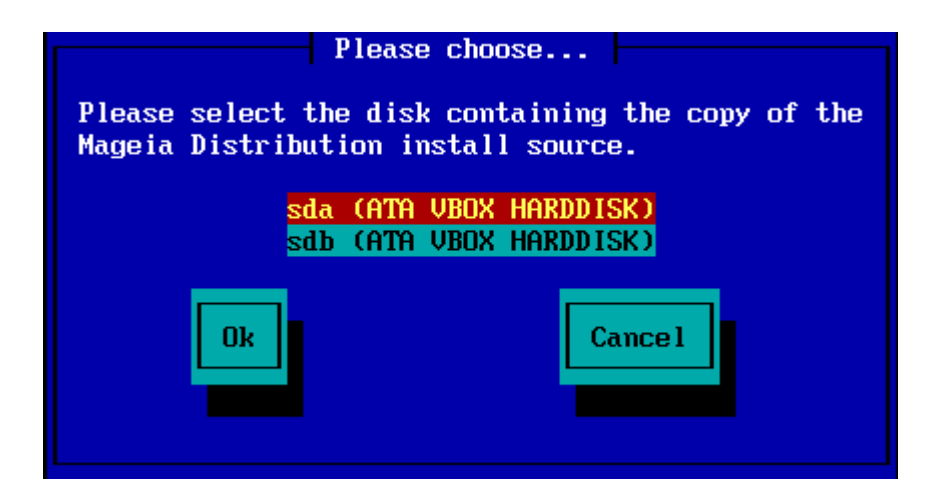

• Seguido pela partição relevante

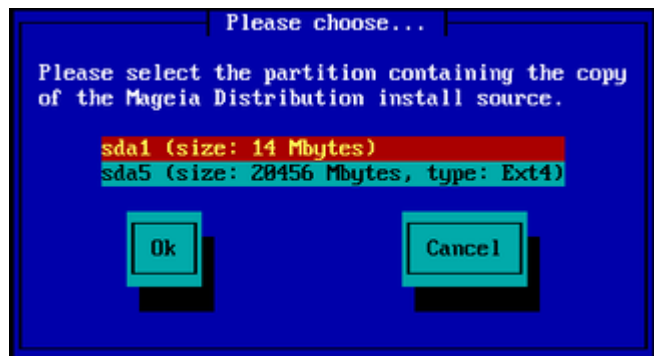

• Em seguida, especifique o diretório ou o nome do arquivo da ISO

Deixar isso aberto ou usar o diretório é mais fácil, porque o instalador apresenta uma lista de diretórios e arquivos a partir dos quais você pode fazer sua seleção usando as setas para cima e para baixo, como visto na segunda das seguintes imagens.

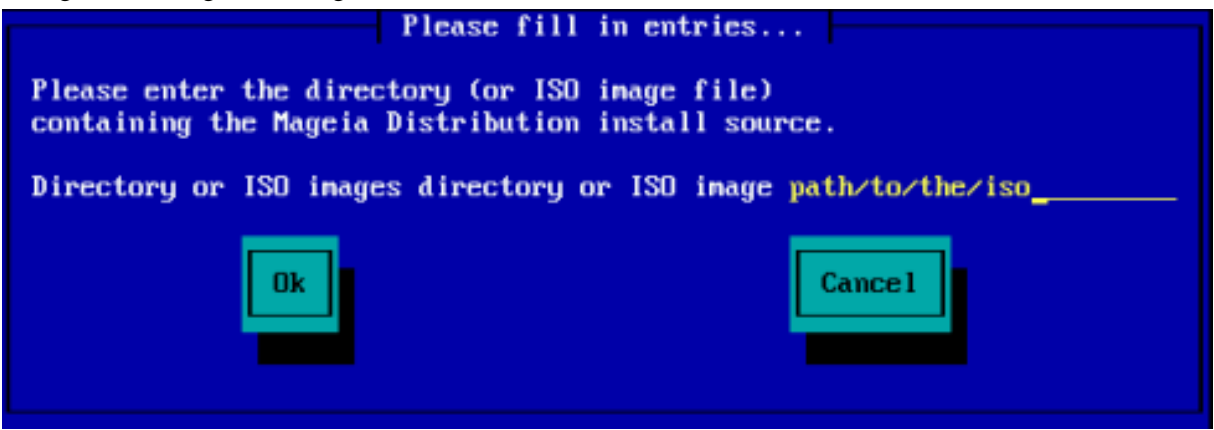

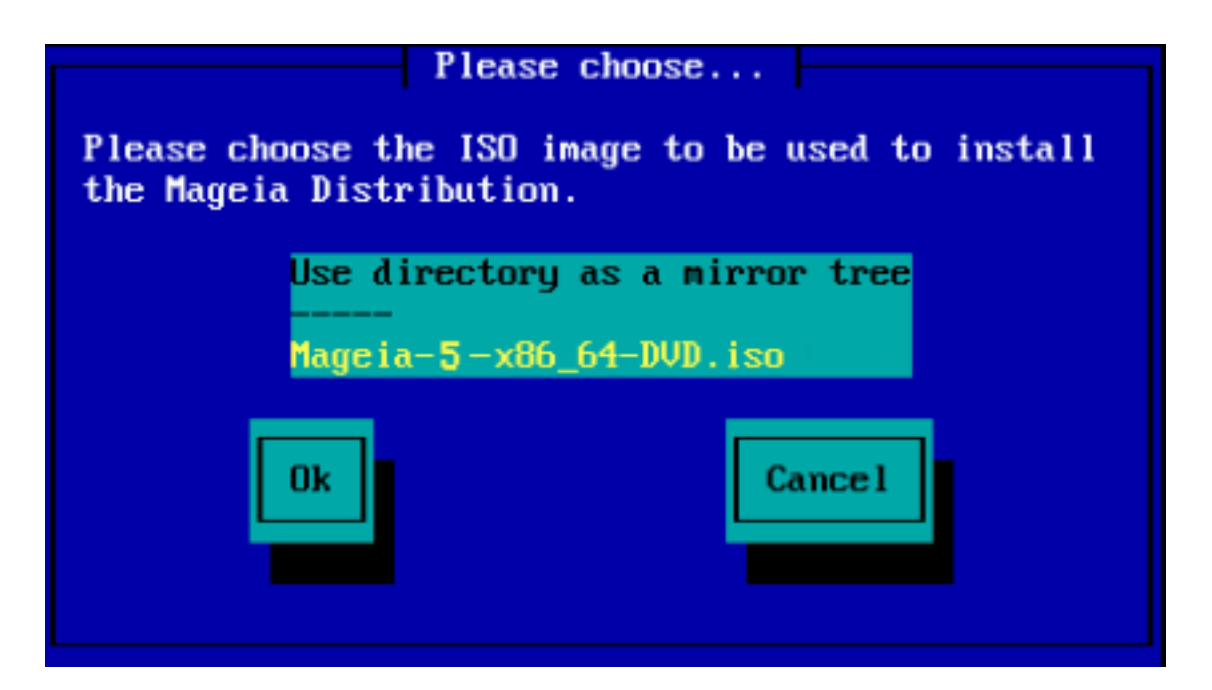

Uma vez que a informação tenha sido fornecida para a localização do ISO, seja em CDROM ou HDD, você irá automaticamente para *[Stage 2](#page-13-0)* (o estágio de instalação atual).

## **2.2.3. Carregar módulos de terceiros**

Se você deseja *carregar módulos de terceiros*, então você será questionado pela localização do diretório contendo os módulos:

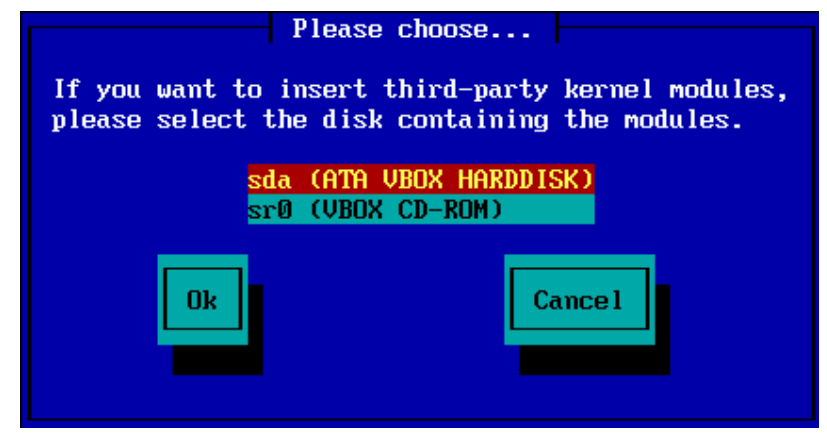

## <span id="page-9-0"></span>**2.3. Conexão de rede**

### **2.3.1. Dispositivo de conexão**

Se você escolheu qualquer opção de servidor na etapa *Método de instalação*, você será questionado para escolher um dispositivo de rede:

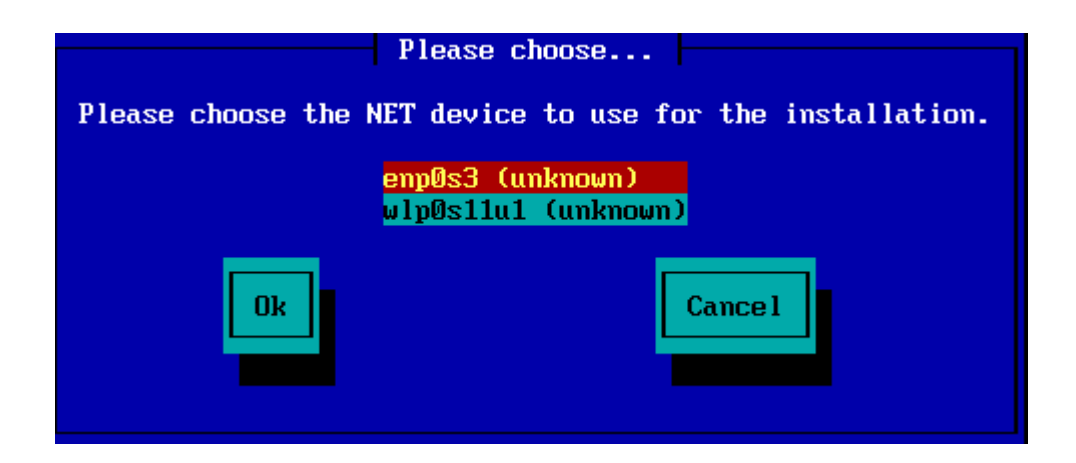

### **2.3.2. Tipo de conexão**

Agora você precisa escolher se o dispositivo de rede usará uma conexão DHCP, estática ou ADSL:

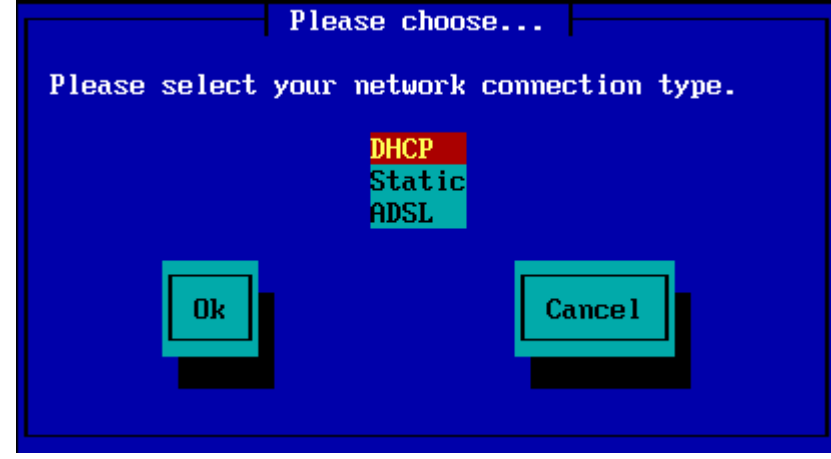

Se você não tiver certeza de qual opção é adequada, provavelmente deverá aceitar a opção padrão (DHCP).

### **2.3.3. Nomes de Host/Domínio**

Se necessário, você pode fornecer seus nomes de host e domínio:

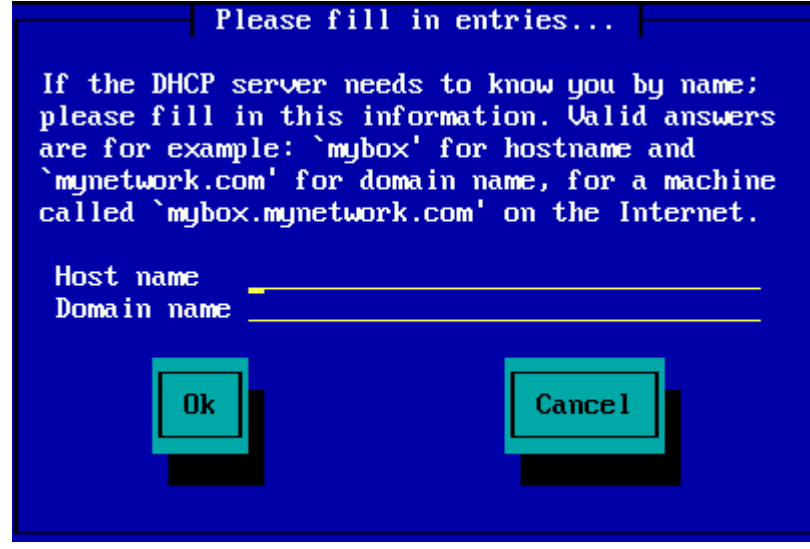

• Se estiver incerto sobre o que isto significa então você pode simplesmente deixar estes campos em banco, marque *Ok* e então pressione a tecla **Enter** para continuar. A conexão com a internet será ativada agora.

Se você está usando FTP ou HTTP, você irá continuar automaticamente para a etapa *[Mirrors](#page-11-0)*

Se você estiver usando o NFS, será solicitado o nome do servidor NFS e o diretório que contém a distribuição Mageia:

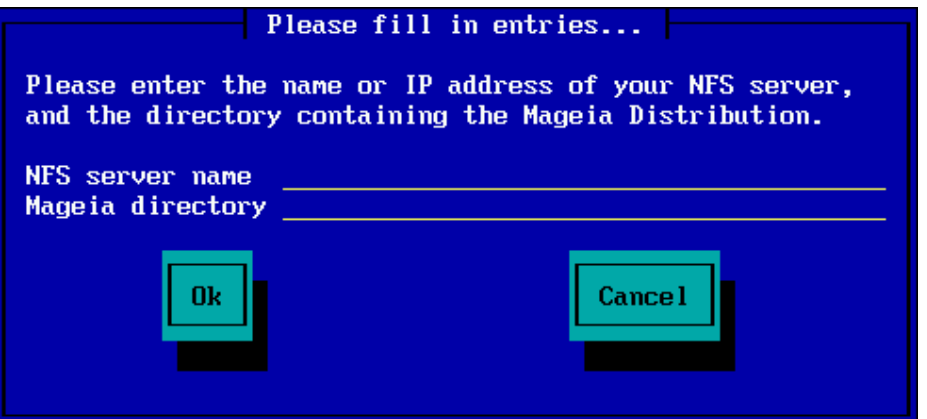

Depois de informar os detalhes da conexão NFS, você irá continuar automaticamente para a etapa *[Stage 2](#page-13-0)* (a etapa atual de instalação).

## <span id="page-11-0"></span>**2.4. Espelhos**

Se você está usando FTP ou HTTP, você agora precisa informar um espelho para ser usado. Você pode inserir esta informação manualmente ou escolhendo um da lista

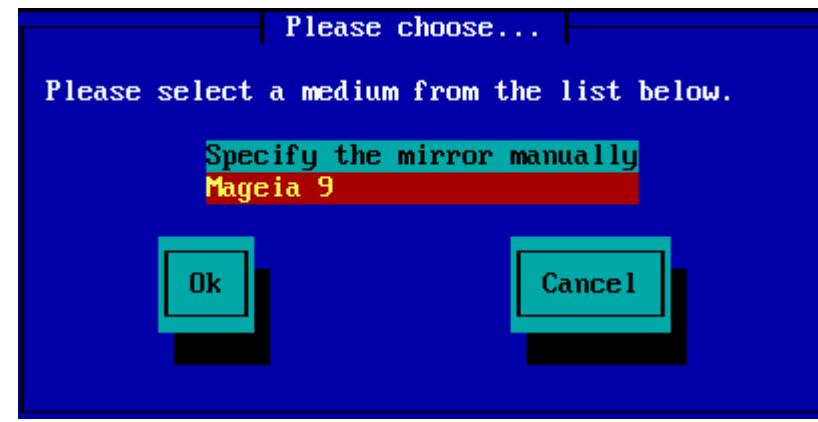

#### **2.4.1. Especifique manualmente**

Você encontra uma lista de espelhos disponíveis aqui: <http://mirrors.mageia.org/>

Qualquer que seja o espelho que você escolheu, ele deve usar a mesma estrutura de arvores do "mageia" (ou "Mageia") diponíveis nos espelhos oficiais Mageia. Que significa .../mageia/distrib/<version>/<arch>

Um espelho informado corretamente (quando usado um espelho oficial) no *diretório Mageia* no campo abaixo, pode ser:

pub/linux/mageia/distrib/cauldron/i586

Outro exemplo (para Mageia 6 x86\_64) poderia ser:

pub/Mirrors/Mageia/distrib/6/x86\_64

Outros espelhos podem ter uma estrutura de caminho diferente e as capturas de tela abaixo mostram exemplos desse tipo:

Se você estiver usando um servidor FTP:

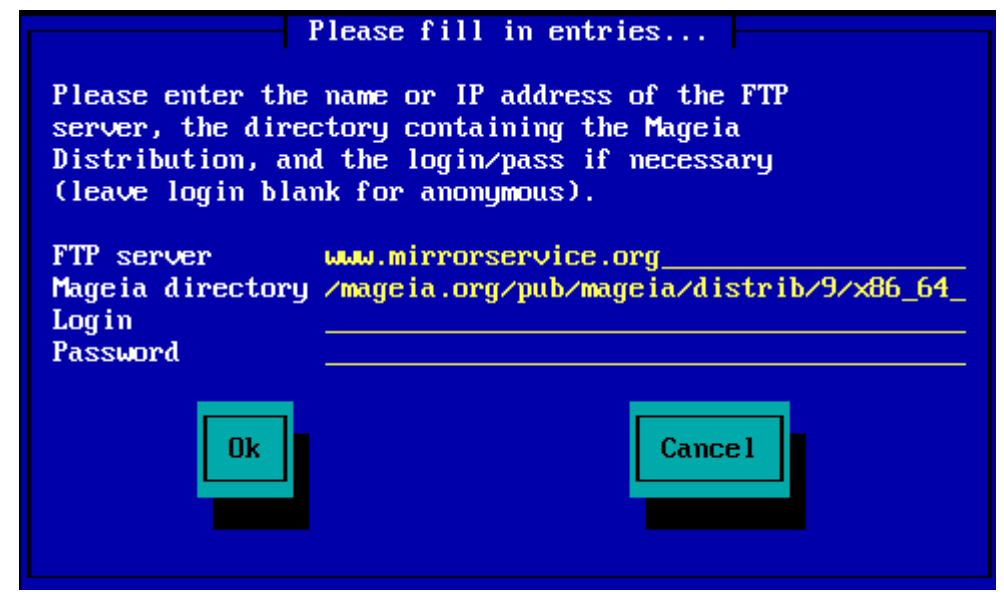

Se você estiver usando um servidor HTTP:

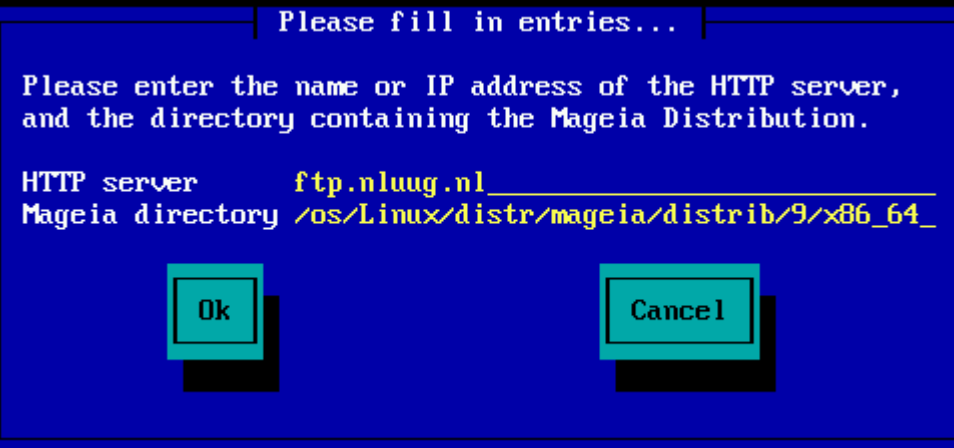

Uma vez que estas informações foram fornecidas, você automaticamente irá prosseguir para a etapa *[Stage](#page-13-0) [2](#page-13-0)* (atual etapa de instalação).

#### **2.4.2. Selecione de uma lista**

Se você receber muitos erros de dependência em falta posteriormente na instalação, reinicie e experimente um espelho diferente.

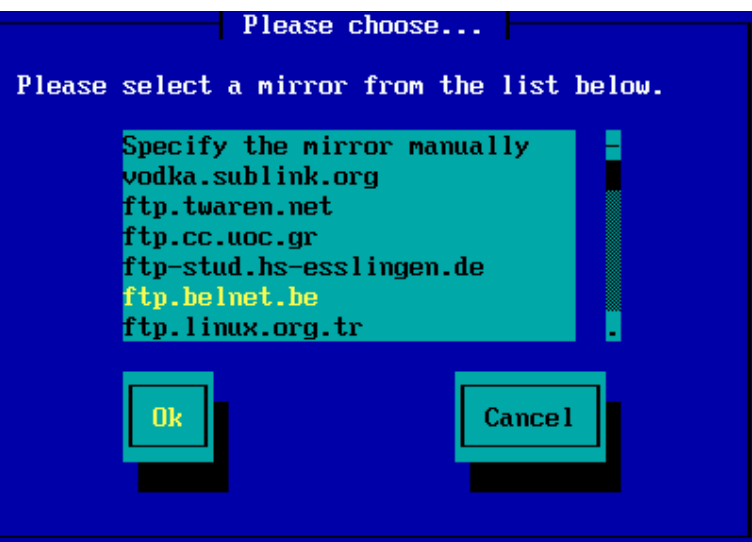

Depois de escolher um servidor FTP, você verá uma tela onde você pode adicionar um nome de login e senha, se necessário.

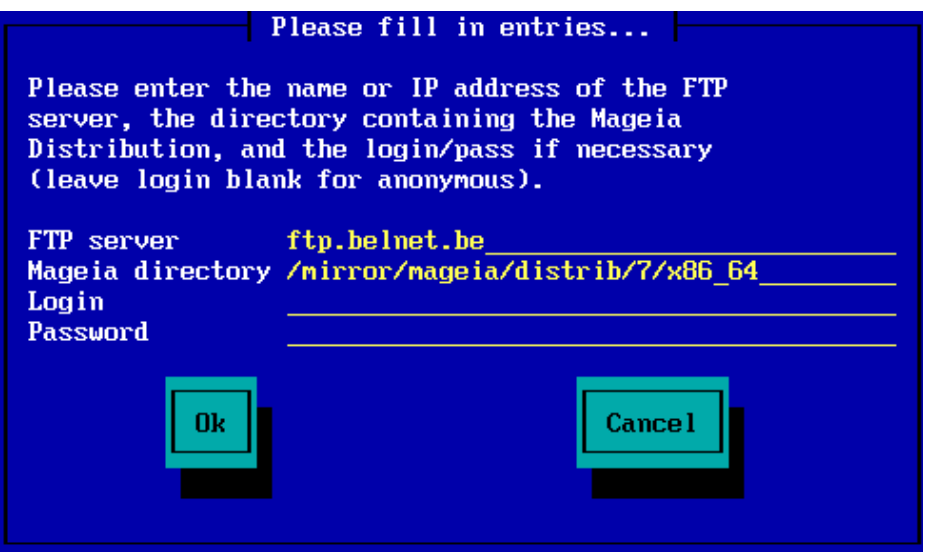

Uma vez que estas informações foram fornecidas, você automaticamente irá prosseguir para a etapa *[Stage](#page-13-0) [2](#page-13-0)* (atual etapa de instalação).

## <span id="page-13-0"></span>**3. Estágio 2 (estágio de instalação)**

.Nada será escrito no seu disco rígido neste momento. Assim sendo, se você decidir não continuar com a instalação, então é seguro você reiniciar agora: vá para tty2 com **Ctrl**+**Alt**+**F2** e pressione **Ctrl**+**Alt**+**Del**(ou **Ctrl**+**Alt**+**F7**para retornar se você mudar de ideia).

## <span id="page-13-1"></span>**3.1. Por favor, escolha um idioma para usar**

- Selecione o seu idioma preferido expandindo, primeiramente, a lista do seu continente. A Mageia utilizará esta seleção durante a instalação e para o seu sistema instalado.
- Se for provável que você (ou outras pessoas) exijam a instalação de vários idiomas no sistema, use a opção *Idiomas múltiplos* para adicioná-los agora. Será difícil adicionar suporte extra a idiomas após a instalação.

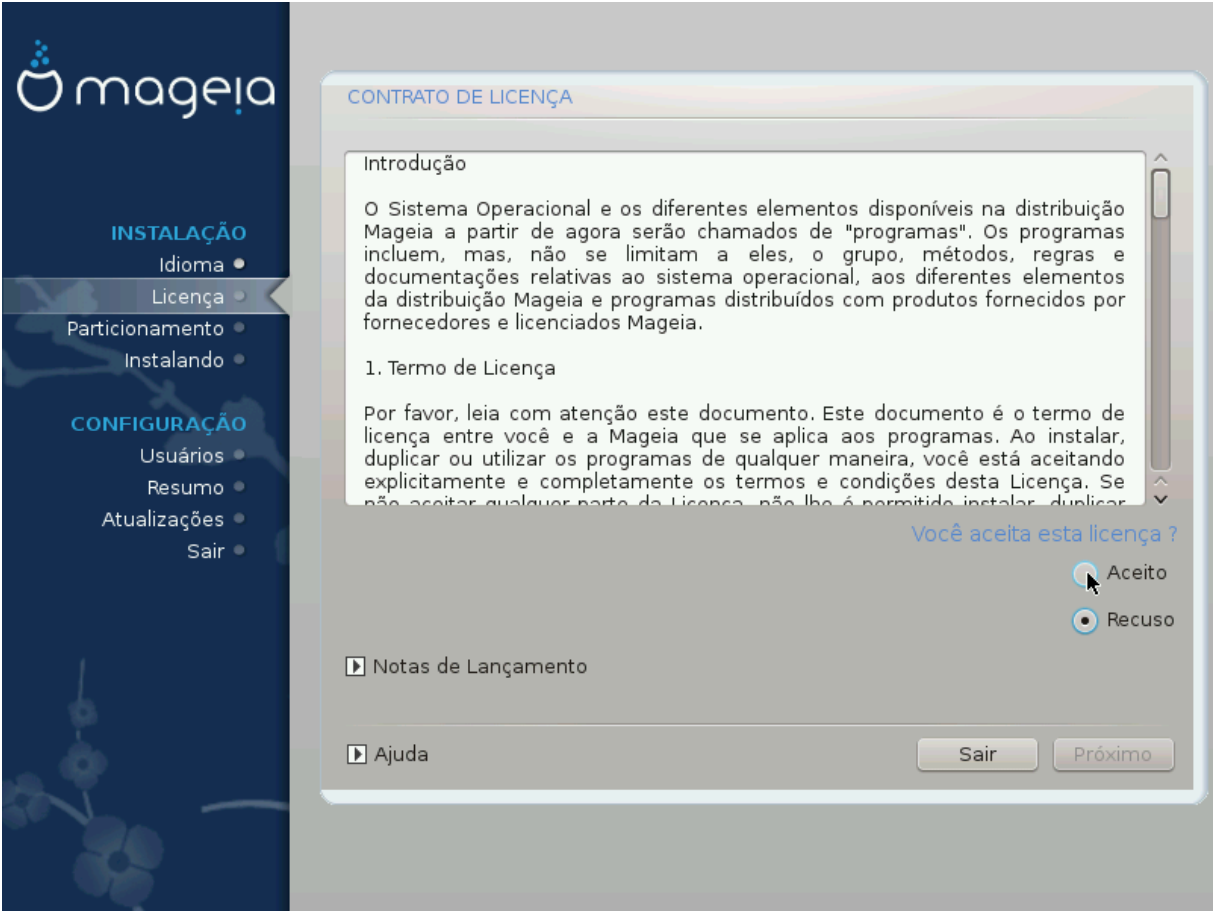

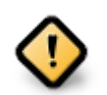

Mesmo se você escolher mais de um idioma, primeiro escolha um como seu idioma preferido na lista principal de idiomas. Ele também será marcado como escolhido na tela *Múltiplos idiomas*.

- Se o seu idioma do teclado não é o mesmo que o seu idioma preferido, então é aconselhável instalar o idioma requerido para o seu teclado também
- A Mageia usa o suporte a UTF-8 (Unicode) por padrão. Isso pode ser desativado na tela *Múltiplos idiomas*, se você souber que é inadequado para o seu idioma. Desativar o UTF-8 aplica-se a todos os idiomas instalados.
- Você pode alterar o idioma do sistema pós-instalação na localização do sistema no Centro de Controle Mageia # Sistema # localização para seu sistema

## <span id="page-14-0"></span>**3.2. Licenças e Notas de Lançamento**

### **3.2.1. Acordo de Licença**

- Antes da instalação do Mageia, por favor leia os termos de licença e condições cuidadosamente.
- Estes termos e condições se aplicam a toda a distribuição Mageia e devem ser aceitos antes que você possa continuar.
- Para continuar, simplesmente selecione *Aceito*e então clique em *Próximo*

Se você decidir não aceitar essas condições, agradecemos o seu interesse pela Mageia. Clicando em *Sair* irá reiniciar o seu computador.

## **3.2.2. Notas de Lançamento**

Informações importantes sobre essa versão específica da Mageia podem ser visualizadas clicando no botão *Notas de lançamento*.

## <span id="page-15-0"></span>**3.3. Detecção de disco rígido**

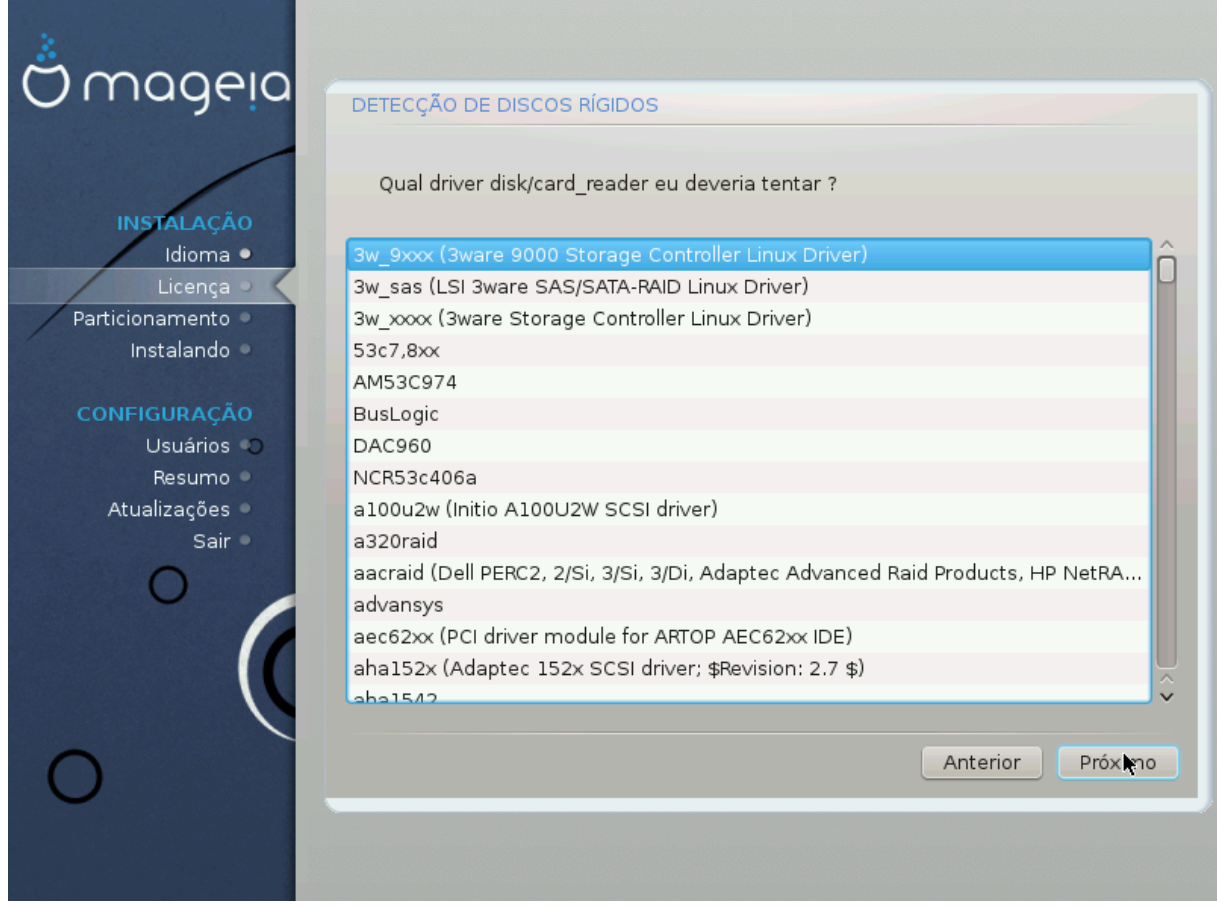

O "DrakX", normalmente, detectará os discos rígidos corretamente. No entanto, com alguns controladores SCSI mais antigos, pode não ser possível determinar os drivers corretos a serem usados e subsequentemente não reconhecer a unidade.

Se o seu dispositivo não for reconhecido, você precisará informar manualmente ao DrakX quais unidades SCSI você possui. O DrakX deve então ser capaz de configurar a(s) unidade(s) corretamente.

## <span id="page-16-0"></span>**3.4. Instalar ou atualizar**

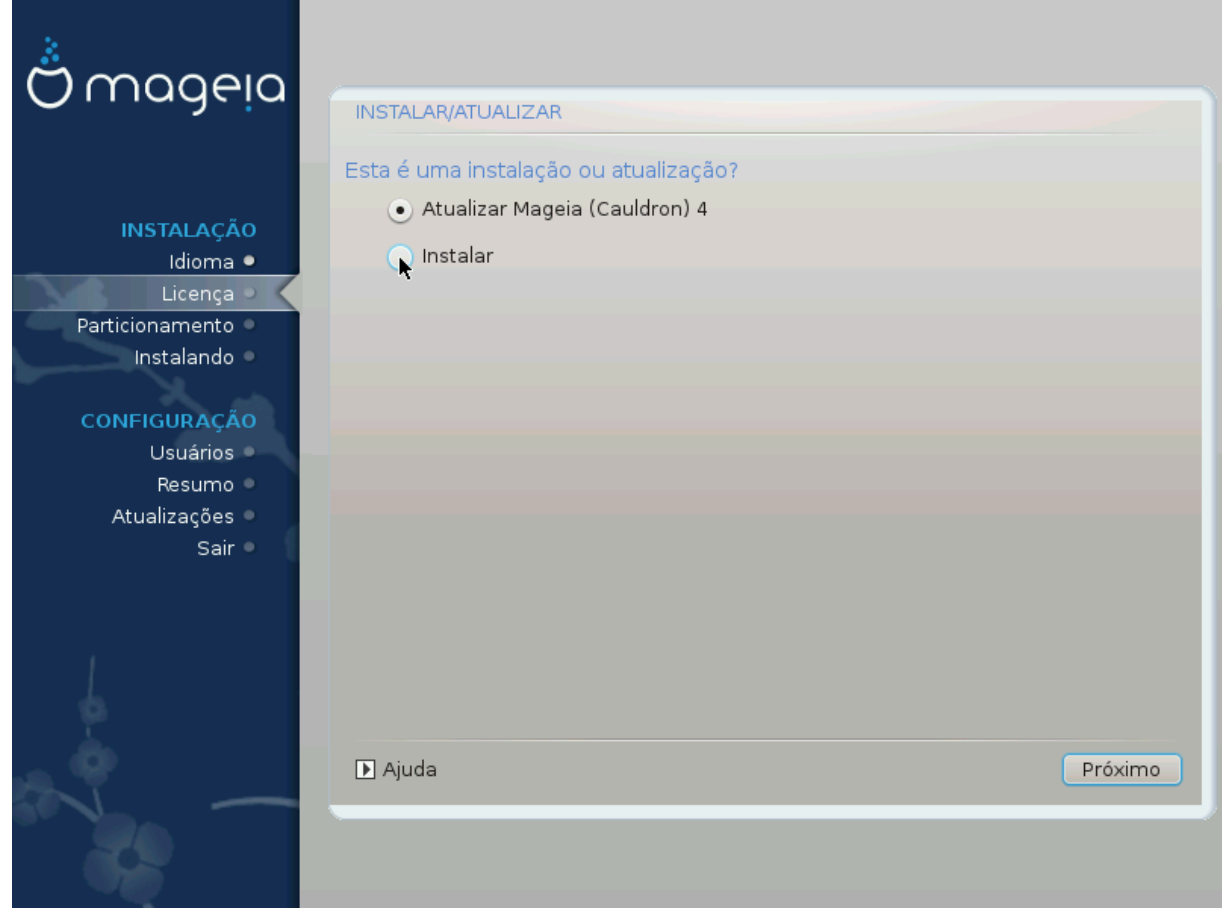

#### • **Instalar**

Use essa opção para executar uma instalação nova da Mageia. Isso formatará a partição raiz (/), mas poderá preservar uma partição /home pré-existente (uma partição /home dedicada, em vez de ser incorporada na própria partição raiz (/) ).

### • **Upgrade**

Use esta opção para atualizar uma instalação existente do Mageia.

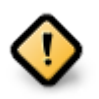

Somente é possível a atualização de uma versão anterior do Mageia se ela ainda *era suportada* quando essa versão atual foi lançada e completamente testada. Se você quiser atualizar uma versão mais antiga do Mageia, que já terminou "Ciclo de Vida", é melhor fazer uma instalação "limpa", preservando sua partição /home.

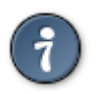

Se você descobriu que esqueceu de selecionar um idioma adicional, pode voltar da tela *Instalar ou Atualizar* para a tela de escolha de idioma pressionando **Ctrl**+**Alt**+**Home**. **NÃO** faça isso mais tarde na instalação.

## <span id="page-16-1"></span>**3.5. Teclado**

DrakX seleciona um teclado adequado ao seu idioma. Se nenhum teclado adequado for encontrado, ele será o padrão para um layout de teclado dos EUA.

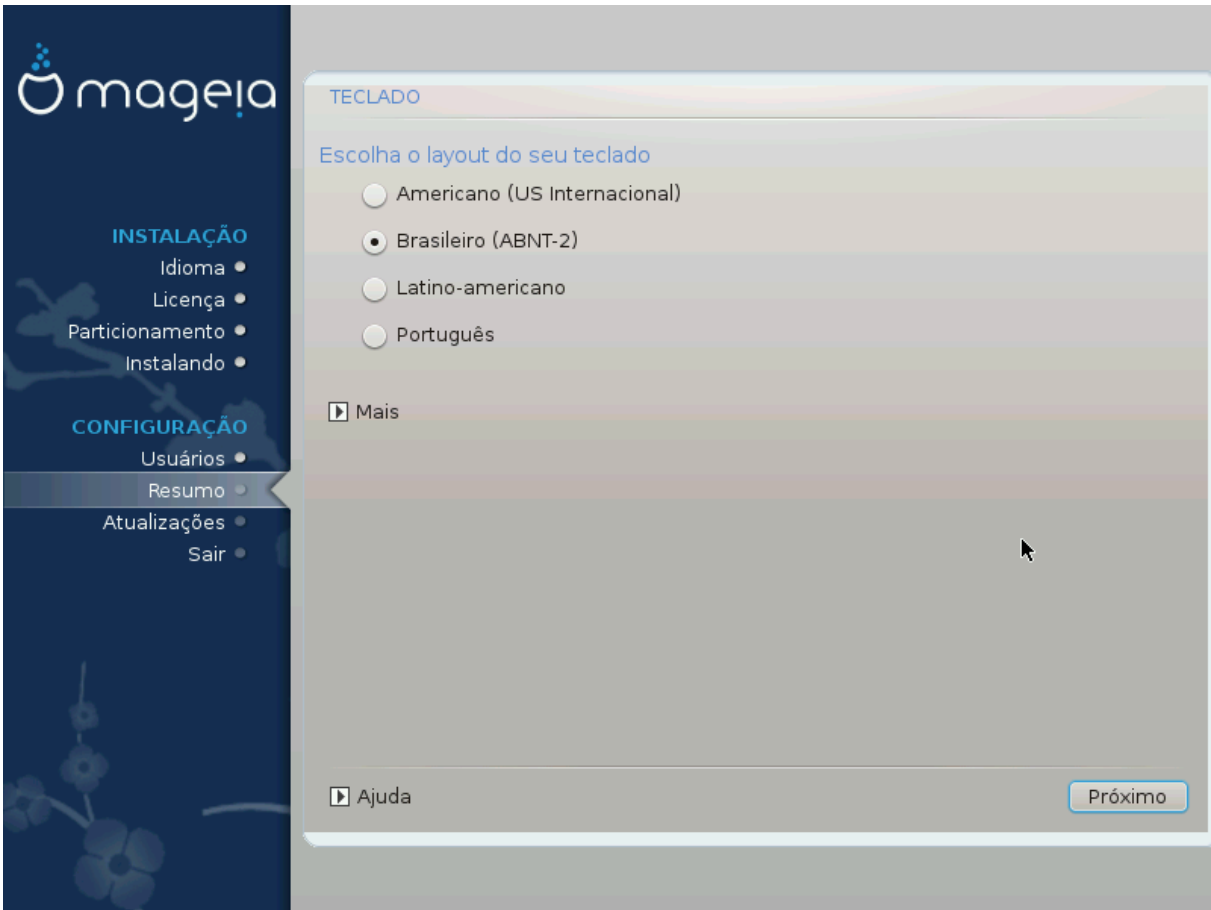

- Certifique-se que a seleção está correta ou escolha outro layout de teclado. Se você não sabe qual o layout do seu teclado possui, procure nas especificações que acompanham o sistema ou peça ao fornecedor do computador. Pode até haver uma etiqueta no teclado que identifica o layout. Você também pode procurar aqui:[en.wikipedia.org/wiki/Keyboard\\_layout](http://en.wikipedia.org/wiki/Keyboard_layout) [[http://en.wikipedia.org/wiki/Keyboard\\_layout\]](http://en.wikipedia.org/wiki/Keyboard_layout)
- Se o seu teclado não estiver na lista exibida, clique em *Mais* para obter uma lista mais completa e selecione seu teclado lá.

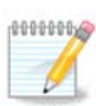

Depois de escolher um teclado no diálogo *Mais*, você retornará ao primeiro diálogo de escolha do teclado e parecerá que um teclado daquela tela foi escolhido. Você pode ignorar isso com segurança e continuar a instalação: o teclado escolhido na lista completa será aplicado.

• Se você escolher um teclado baseado em caracteres não latinos, verá uma tela de diálogo extra, perguntando como você preferiria alternar entre os "layouts" de teclado latinos e não latinos.

## <span id="page-17-0"></span>**3.6. Particionamento**

### **3.6.1. Particionamento sugerido**

Nesta tela você pode ver o conteúdo do seu disco rígido(s) juntamente com as propostas de particionamento do DrakX para onde instalar o Mageia.

As opções atuais disponíveis mostradas abaixo irão variar de acordo com o layout e o conteúdo de seu disco rígido(s) específico.

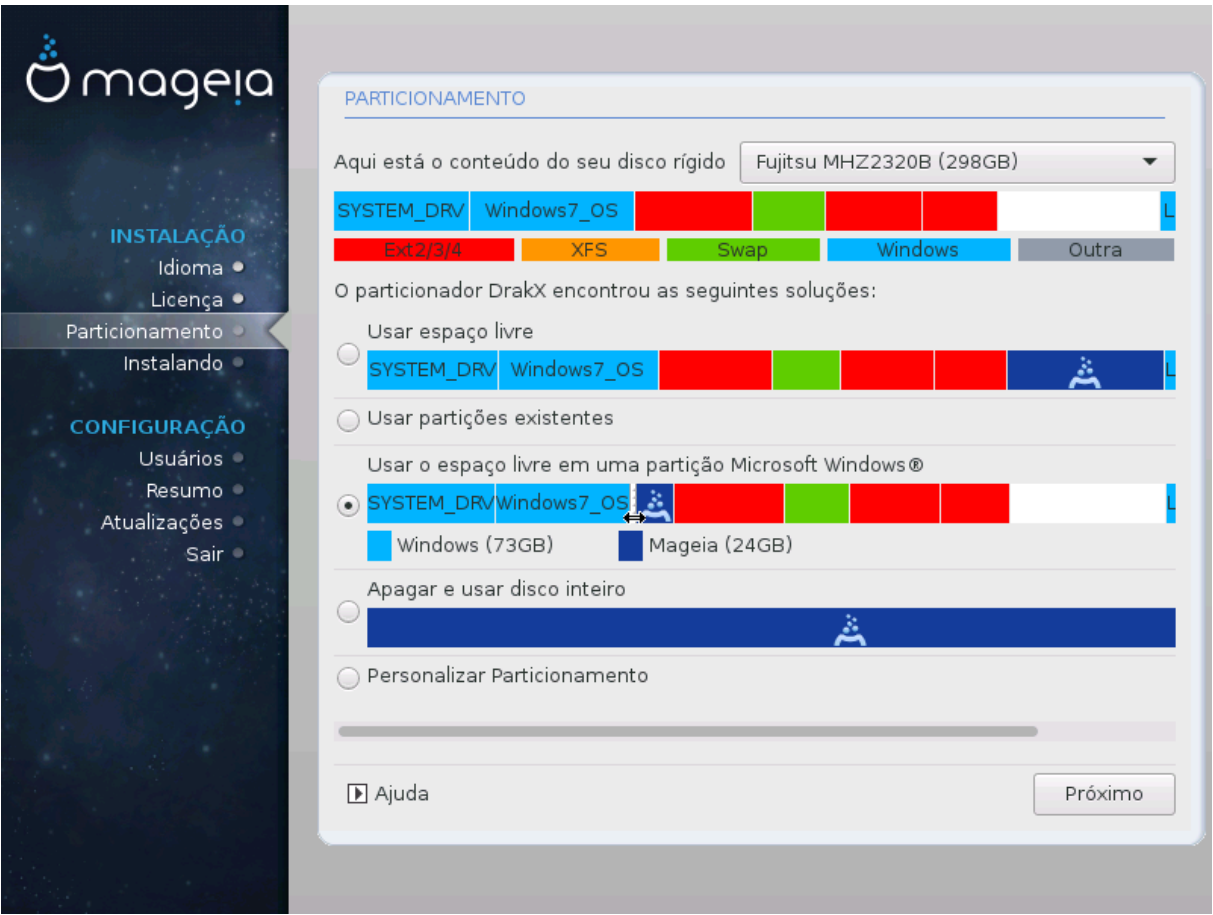

#### Opções Principais

#### • **Usar Partições Existentes**

Se esta opção estiver disponível, então partições existentes compatíveis com o Linux foram encontrados e podem ser utilizadas para a instalação.

#### • **Usar Espaço Livre**

Se você tiver espaço não utilizado em seu disco rígido, então esta opção irá usá-lo para a sua nova instalação da Mageia.

#### • **Usar espaço livre de uma Partição do Windows**

Se você tiver espaço não utilizado em uma partição existente do Windows, o instalador pode se oferecer para usá-lo. Essa pode ser uma maneira útil de abrir espaço para sua nova instalação da Mageia, mas veja o aviso abaixo.

Com esta opção, o instalador exibe a partição restante do Windows em azul claro e a partição proposta da Mageia em azul escuro com os tamanhos pretendidos logo abaixo. Você tem a opção de modificar esses tamanhos clicando e arrastando o espaço entre as duas partições. Veja a seguinte captura de tela:

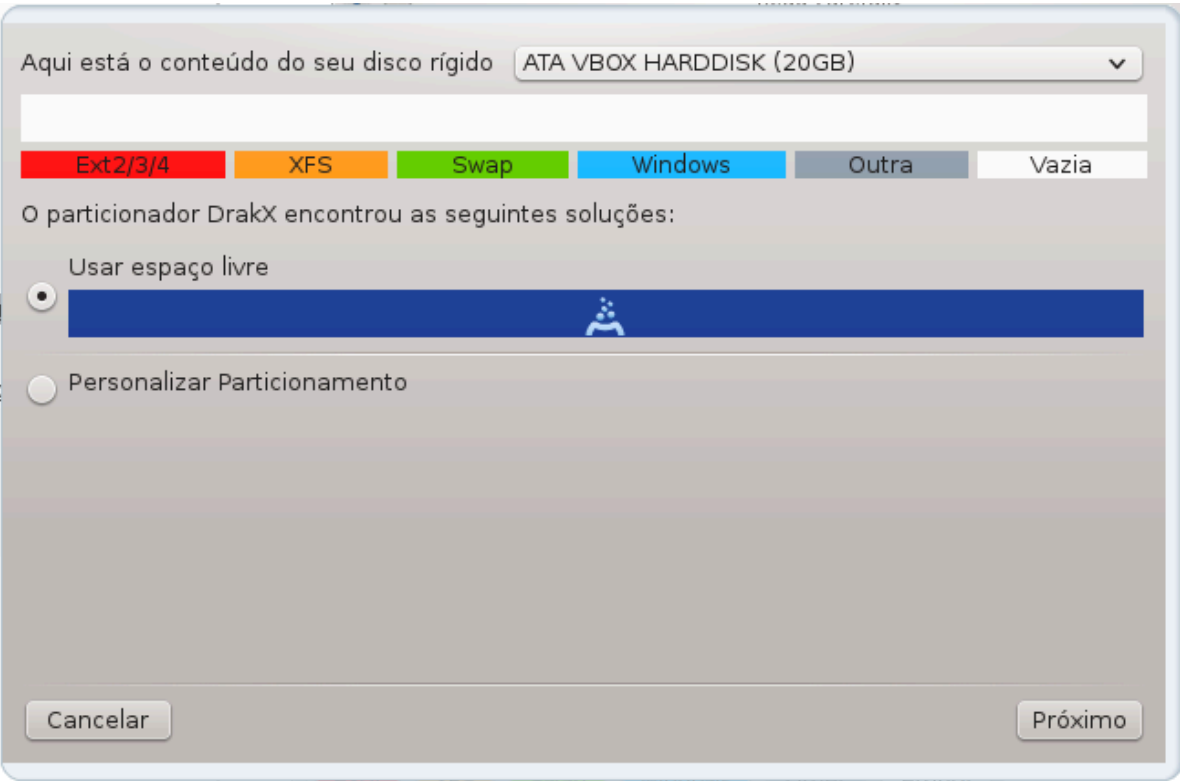

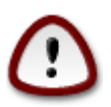

Isso envolve reduzir o tamanho da partição do Windows e, portanto, é uma operação arriscada; portanto, você deve fazer backup de todos os arquivos importantes antes de continuar.

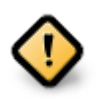

A partição deve estar "limpa", o que significa que o Windows deve ter sido fechado corretamente na última vez em que foi usado. Ele também deve ter sido desfragmentado, embora isso não garanta que todos os arquivos da partição tenham sido movidos para fora da área que está prestes a ser usada pela Mageia.

#### • **Apagar e usar o disco inteiro**

Está opção usará todo do espaço para a instalação Mageia

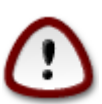

Isso apagará TODOS os dados no HD selecionado. Cuidado! Se você pretende usar parte do disco para outra coisa, ou se já tem dados na unidade que não estão salvos em backup, não use essa opção.

#### • **Particionamento de disco personalizado**

Isso lhe dará total controle sobre o local da instalação em seu(s) disco(s) rígido(s).

Se você não estiver usando a opção de *particionamento de disco personalizado* , o instalador alocará o espaço disponível de acordo com as seguintes regras:

- Se o espaço total disponível for menor que 50 GB, apenas uma partição será criada. Esta será a partição / (root).
- Se o espaço total disponível for maior que 50 GB, então três partições serão criadas
- 6/19 do espaço total disponível é alocado para partição / raiz com um máximo de 50 GB
- 1/19 é alocado para partição swap com um máximo de 4 GB
- o restante (pelo menos 12/19) é atribuído a partição /home

Isso significa que, a partir de 160 GB ou mais de espaço disponível, o instalador criará três partições:

- 50 GB para /
- 4 GB para swap
- e o restante para /home

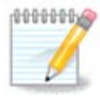

Se você estiver usando um sistema UEFI, o ESP (EFI System Partition) será automaticamente detectado - ou criado, se ainda não existir - e montado em /boot/EFI . A opção de *particionamento de disco personalizado* é a única que permite verificar se foi feito corretamente.

Se você estiver usando o sistema Legacy (também conhecido como BIOS) com um disco particionado GPT, será necessário criar uma partição de boot de inicialização da BIOS, se ela ainda não existir. Deve ter cerca de 1 MiB sem ponto de montagem. Ele pode ser criado com o instalador, sob o *particionamento de disco personalizado*, como qualquer outra partição. Certifique-se de selecionar a "partição de inicialização da BIOS" para o tipo de sistema de arquivos.

Veja [DiskDrakep](#page-23-0)ara obter informações sobre como proceder.

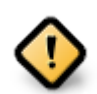

Algumas unidades de armazenamento mais recentes agora usam setores lógicos de 4096 bytes, em vez do padrão anterior de 512. Devido à falta de hardware disponível, a ferramenta de particionamento usada no instalador não foi testada com essa unidade.

Alguns dispositivos SSD agora usam um tamanho de bloco de escrita acima de 1 MB. Se você tiver um dispositivo desse tipo, sugerimos que você particione a unidade com antecedência, usando uma ferramenta de particionamento alternativa, como gparted, e use as seguintes configurações:

- *Alinhar para* = MiB
- *Espaço livre anterior (MiB)* = 2

Certifique-se também de que todas as partições sejam criadas usando um número par de megabytes.

**3.6.2. Escolha os pontos de montagem**

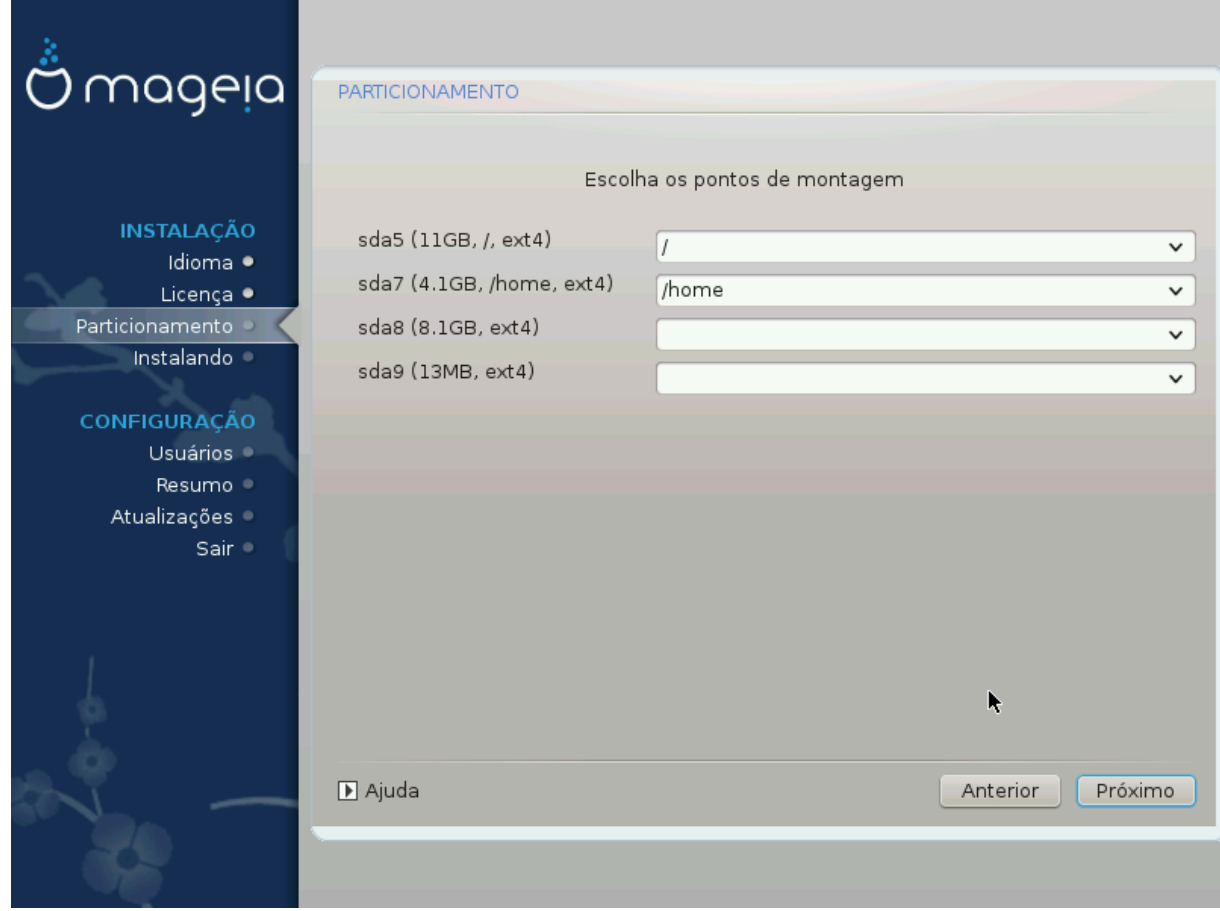

Aqui você vê as partições do Linux que foram encontradas no seu computador. Se você não concordar com as sugestões do DrakX, você mesmo pode alterar os pontos de montagem.

- À esquerda do menu, há uma lista de partições disponíveis. Por exemplo: sdaé um disco rígido e 5é o *número da partição*, seguido por *(capacidade, ponto de montagem, tipo de sistema de arquivos)* da partição.
- Se você tem inúmeras partições, você consegue escolher diferentes *pontos de montagem* do menu, como /, /home e /var. Você consegue inclusive criar seus próprios pontos de montagem, por exemplo /video para uma partição onde você deseja armazenar seus filmes, ou talvez /Dados para todos os seus arquivos de dados.
- Para quaisquer partições que você não precise usar, você pode deixar o campo de ponto de montagem em branco.

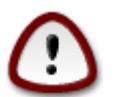

Se você fizer qualquer alteração aqui, verifique que você tem uma partição / (raiz).

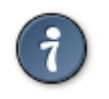

Se você não está certo o que escolher, clique *Voltar*para voltar e então marque *Particionamento customizado do disco* , onde você consegue clicar sobre uma partição para visualizar seus tipos e tamanhos.

Se você está certo que os pontos de montagem estão corretos, clique em *Próximo* , e escolha se você deseja apenas formatar a partição sugerida pelo DrakX ou mais.

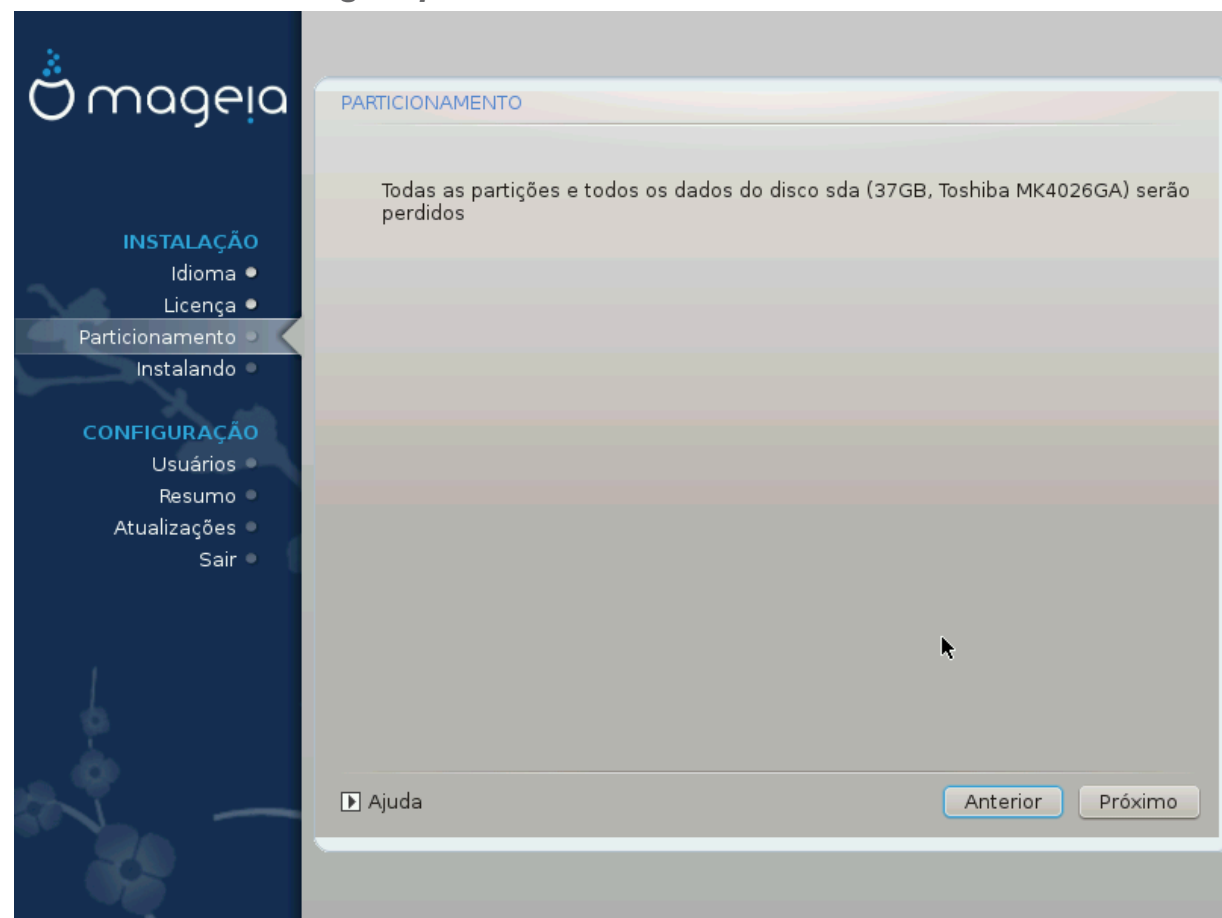

## **3.6.3. Confirme o disco rígido para ser formatado**

- Clique em *anterior* se não tiver certeza da sua escolha
- Clique em *Avançar*, para continuar, se tiver certeza de que **todas** as partições, **todos** os sistemas operacionais e **todos os dados** gravados no disco rígido podem ser apagados.

<span id="page-23-0"></span>**3.6.4. Particionamento de disco personalizado com DiskDrake**

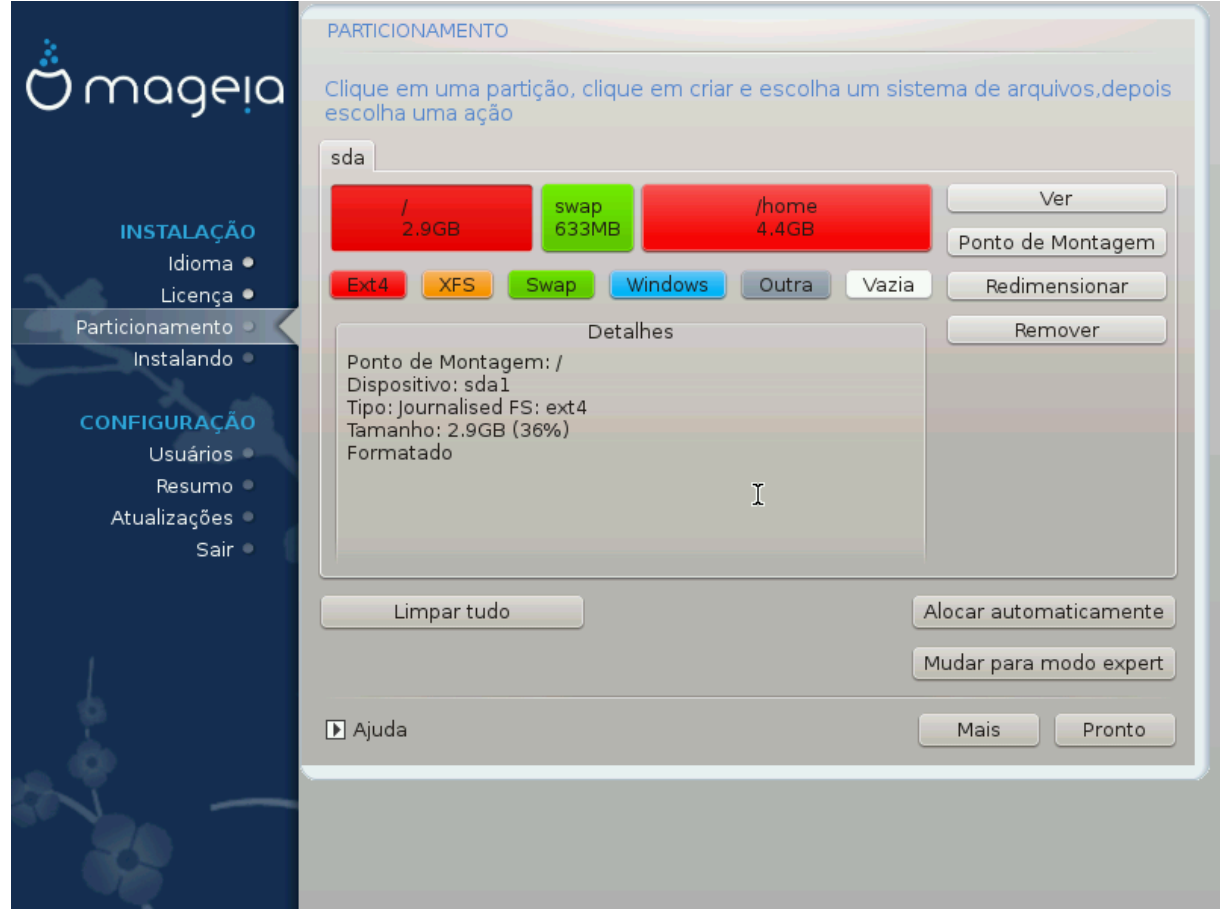

- Modifique o layout de seu disco(s) aqui. Você pode remover ou criar partições, alterar o sistema de arquivos ou o tamanho de uma partição e até mesmo visualizar os detalhes antes de começar.
- Há uma aba na parte superior para cada disco rígido detectado (ou outro dispositivo de armazenamento, como um pendrive), por exemplo: sda, sdb, sdc etc.
- Para todas as outras ações: clique na partição desejada primeiro. Em seguida, visualize-o ou escolha um sistema de arquivos e um ponto de montagem, redimensione-o ou limpe-o. *Modo Expert* fornece mais opções, como rotular (nome) para uma partição ou escolher um tipo de partição.
- Continue até ajustar tudo de acordo com suas necessidades, e em seguida, clique em *Pronto* quando estiver pronto.

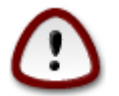

- 1. Tome cuidado com a opção *Limpar tudo* , use-a somente se tiver certeza de que deseja limpar todas as partições no dispositivo de armazenamento selecionado.
- 2. Se você deseja usar criptografia em sua partição / , você deve ter uma partição /boot separada. A opção de criptografia para a partição /boot NÃO deve ser definida, caso contrário, o sistema não será inicializado.

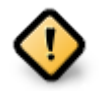

- Se você estiver instalando o Mageia em um sistema UEFI, verifique se um ESP (Sistema de partição EFI) está presente e montado corretamente em /boot/EFI. Veja a Figura 1 abaixo.
- Se você estiver instalando o Mageia em um sistema Legacy/GPT, verifique se há uma partição de inicialização da BIOS e do tipo correto. Veja a Figura 2 abaixo.

<span id="page-24-0"></span>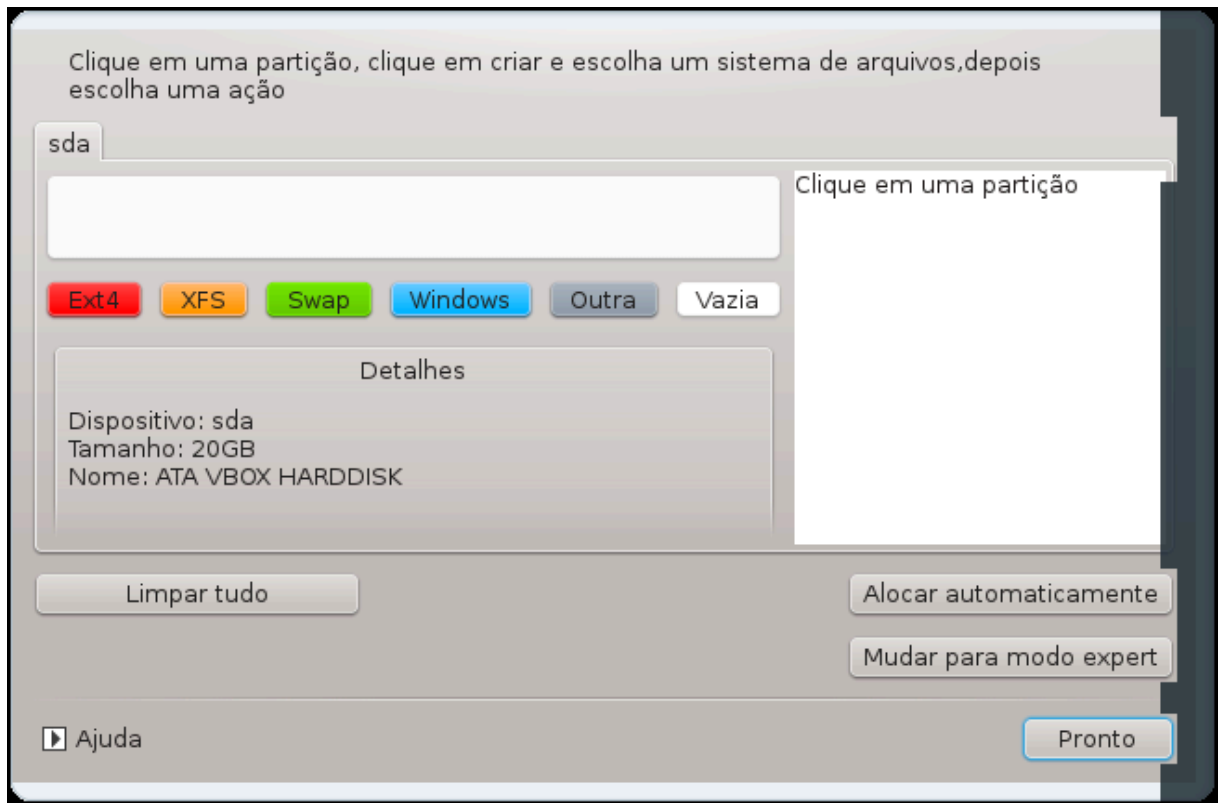

Figura 3. Partição de Sistema EFI

<span id="page-24-1"></span>Figura 4. Partição de inicialização do BIOS (binary IO ystem)

### **3.6.5. Formatação**

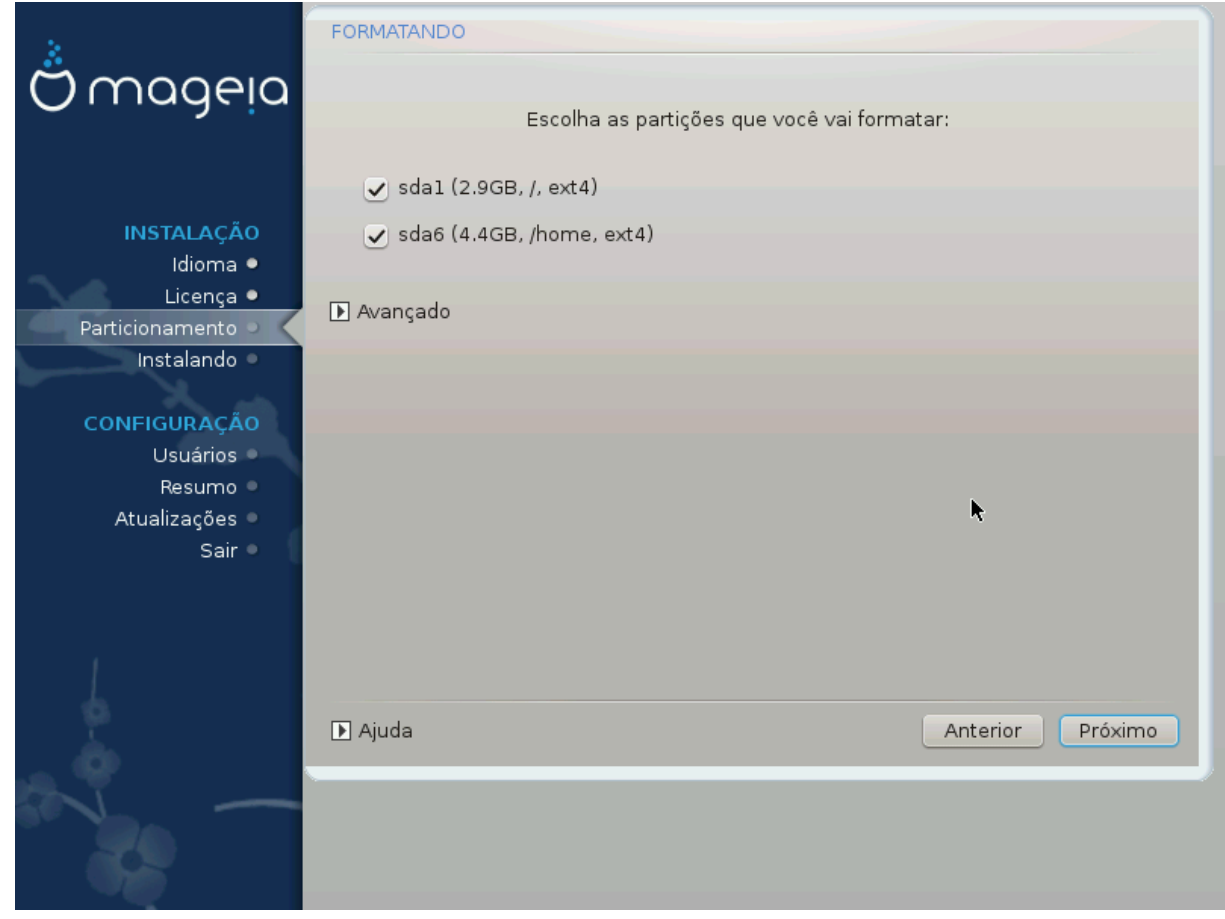

Aqui você pode escolher quais partições deseja formatar. Quaisquer dados, em partições não marcadas para formatação, serão preservados.

Normalmente, pelo menos as partições selecionadas pelo DrakX precisam ser formatadas.

Clique em *Avançado* para escolher as partições que você procura analisar por *bad blocks*

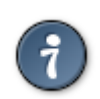

Se você não tiver certeza de ter feito a escolha certa, clique em *Anterior*, novamente em *Anterior* e, em seguida, em *Personalizar* para voltar à tela principal, onde poderá optar por visualizar os detalhes de suas partições.

Quando tiver certeza sobre as seleções, clique em *Avançar* para continuar.

## <span id="page-26-0"></span>**3.7. Software**

## **3.7.1. Seleção de Mídia**

#### **3.7.1.1. Informações complementares de instalação**

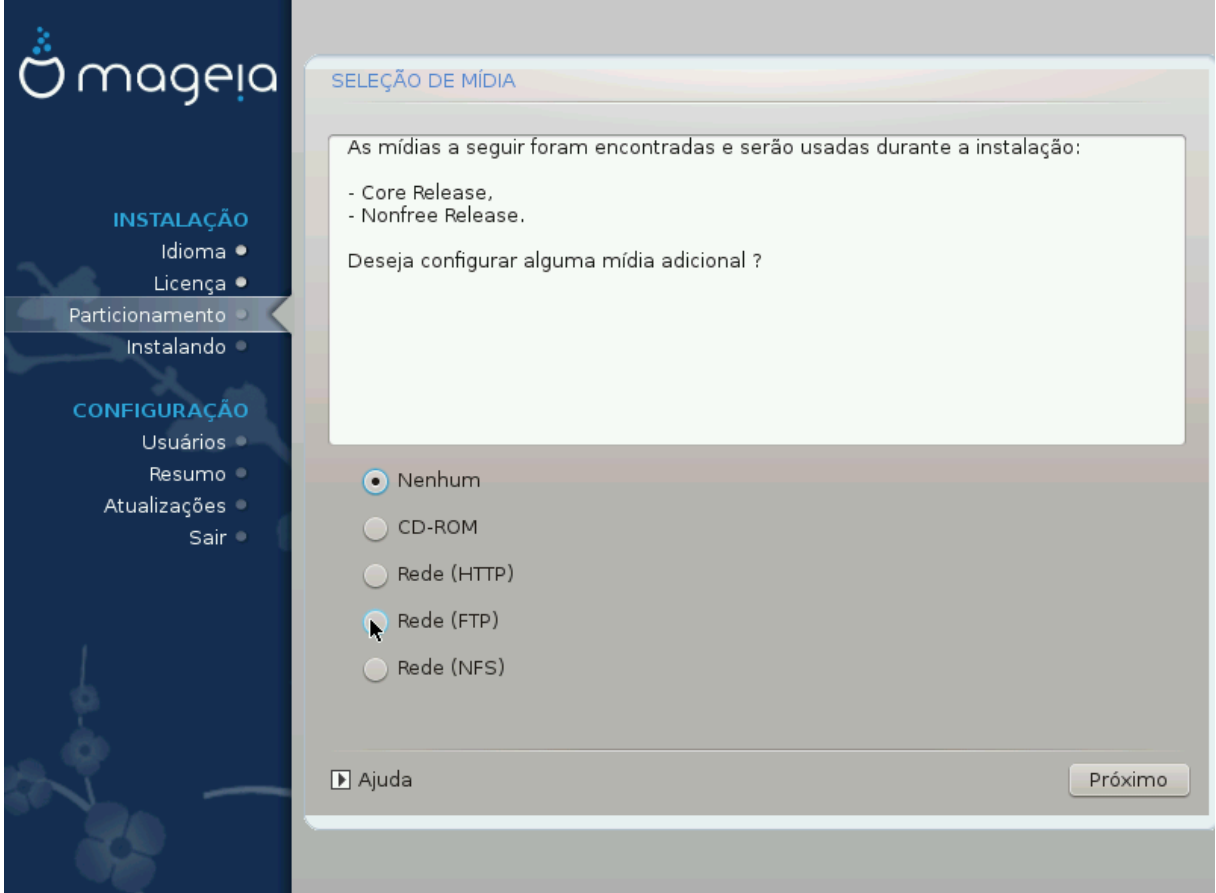

Esta tela mostra a lista de repositórios já reconhecidos. Você pode adicionar outras fontes para pacotes, como um disco óptico ou um repositório remoto. A seleção da fonte determina quais pacotes estarão disponíveis durante as etapas subsequentes.

Para instalação via rede, siga os seguintes passos:

- 1. Escolhendo e ativando a rede, se ainda não estiver ativo.
- 2. Selecionando um espelho ou especificando uma URL (primeira informação). Ao selecionar um espelho, você tem acesso à seleção de todos os repositórios mantidos pela Mageia, como o *Nonfree* , os repositórios *Tainted* e as *Atualizações*. Com a URL, você pode informar um repositório específico ou sua própria instalação NFS.

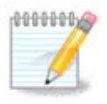

Se você estiver atualizando uma instalação de 64-bit que pode conter alguns pacotes de 32-bit, é recomendável usar essa tela para adicionar um espelho on-line, selecionando um dos protocolos de rede aqui. O ISO de DVD de 64-bit contém apenas pacotes de 64-bit e *noarch*, ele não poderá atualizar os pacotes de 32-bit. No entanto, depois de adicionar um espelho online, o instalador encontrará os pacotes de 32-bit necessários.

#### **3.7.1.2. Mídia Disponível**

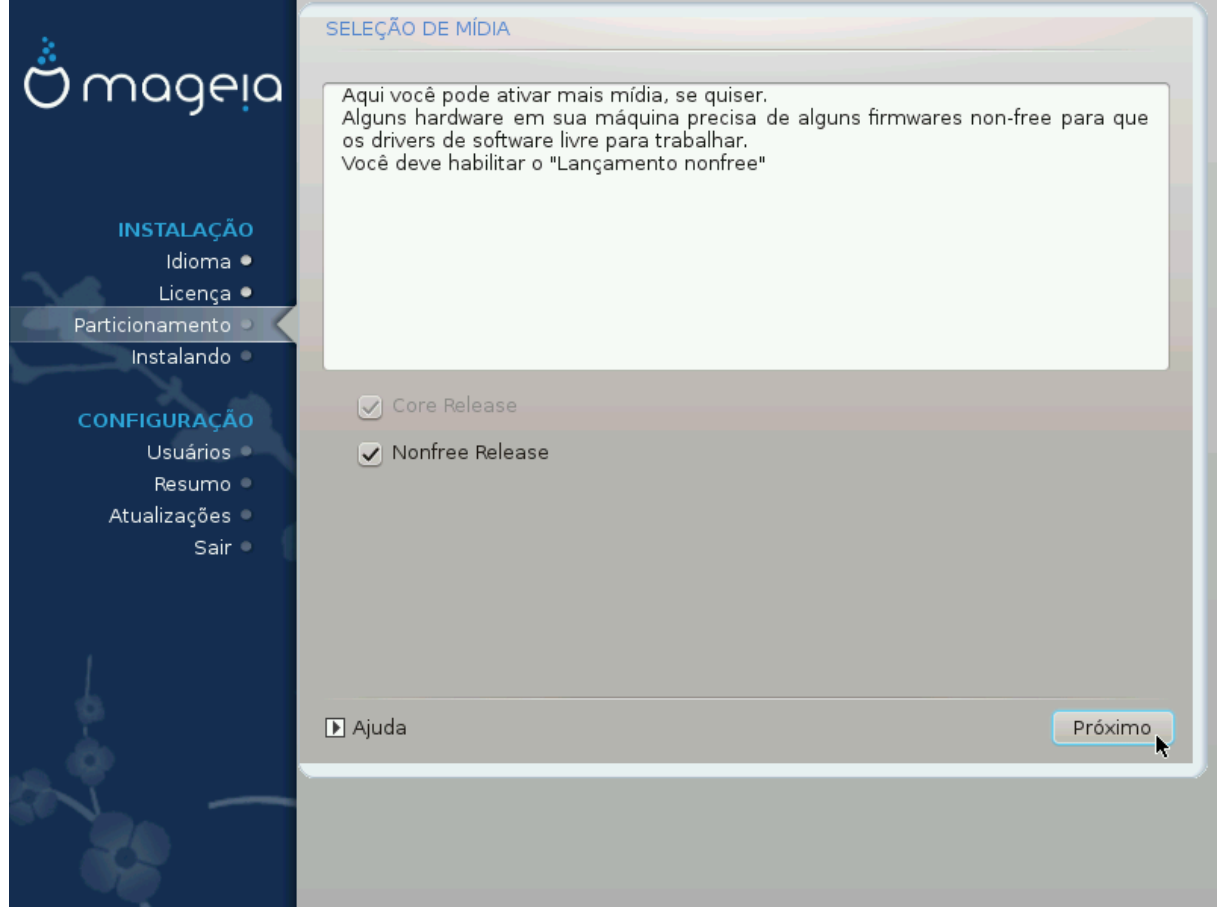

Aqui você tem uma lista dos repositórios disponíveis. Nem todos os repositórios estarão disponíveis, dependendo do tipo de mídia que você estiver usando para a instalação. A seleção do repositório determinará quais pacotes estarão disponíveis para seleção durante os próximos passos.

- O repositório *Core* não pode ser desabilitado uma vez que ele contém a base da distribuição.
- O repositório *Nonfree* inclui pacotes que são gratuitos, ou seja, a Mageia pode redistribuí-los, mas eles contêm software de código fechado (daí o nome - Nonfree). Por exemplo, este repositório inclui drivers proprietários da placa gráfica NVidia e AMD, firmware para várias placas WiFi, etc.
- O repositório *Tainted* inclui pacotes lançados sob uma licença livre. O principal critério para colocar pacotes neste repositório é que eles podem infringir patentes e leis de direitos autorais em alguns países, por exemplo, "codecs" multimídia necessários para reproduzir vários arquivos de áudio / vídeo; pacotes necessários para reproduzir DVDs de vídeo comercial, etc.

### **3.7.2. Seleção de Área de Trabalho**

Algumas escolhas feitas aqui abrirão outras telas com opções relacionadas.

Após a(s) etapa(s) de seleção, você verá uma apresentação de slides durante a instalação dos pacotes necessários. A apresentação de slides pode ser desativada pressionando o botão *Detalhes*.

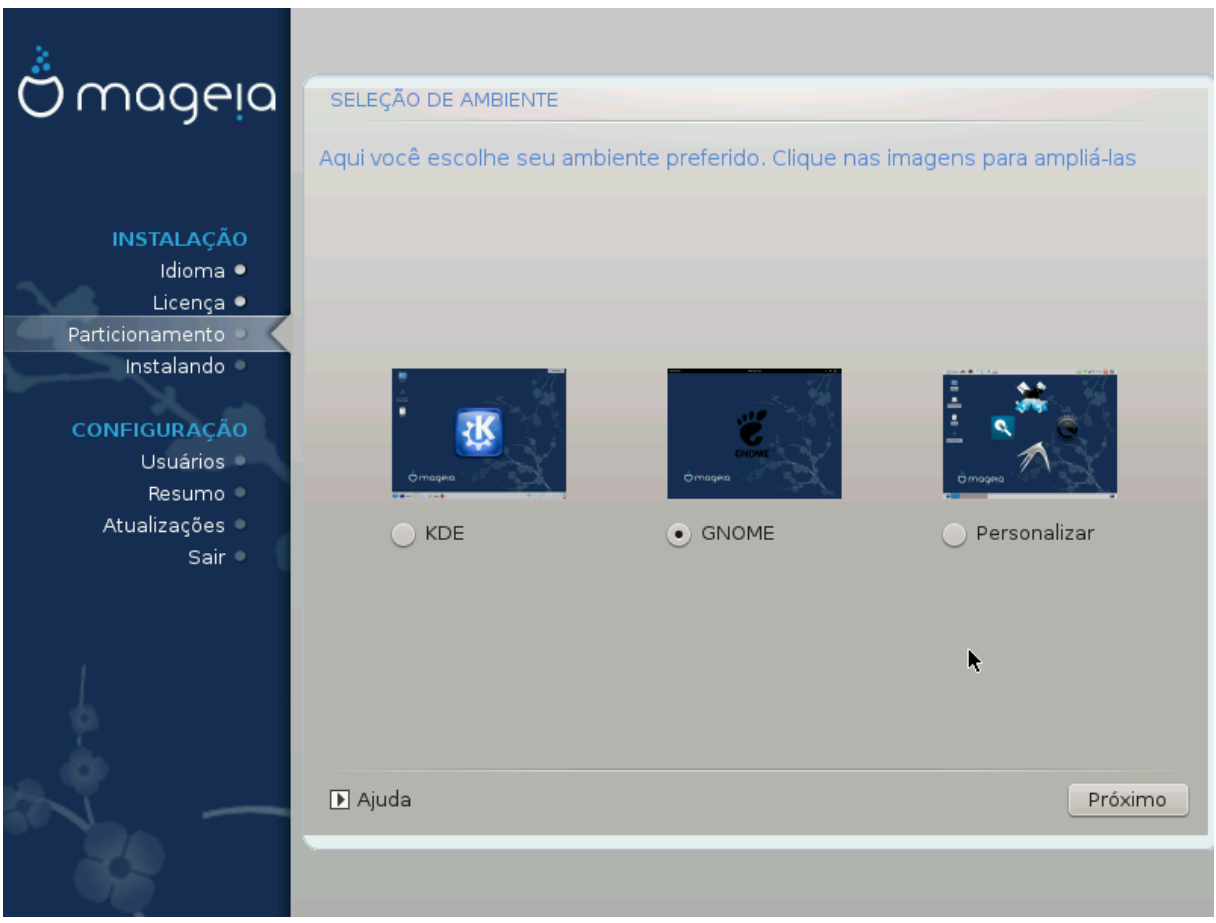

- Escolha se você prefere usar como ambiente de área de trabalho KDE Plasma ou GNOME. Ambos vêm com um conjunto completo de aplicativos e ferramentas úteis.
- Selecione *Personalizado* se não desejar usar (ou se desejar usar ambos) ou se quiser modificar as opções de software padrão para esses ambientes da área de trabalho. A área de trabalho do LXDE, por exemplo, é mais leve que as duas anteriores, com menos recurso visual e menos pacotes instalados por padrão.

### <span id="page-29-1"></span>**3.7.3. Seleção de Grupo de Pacotes**

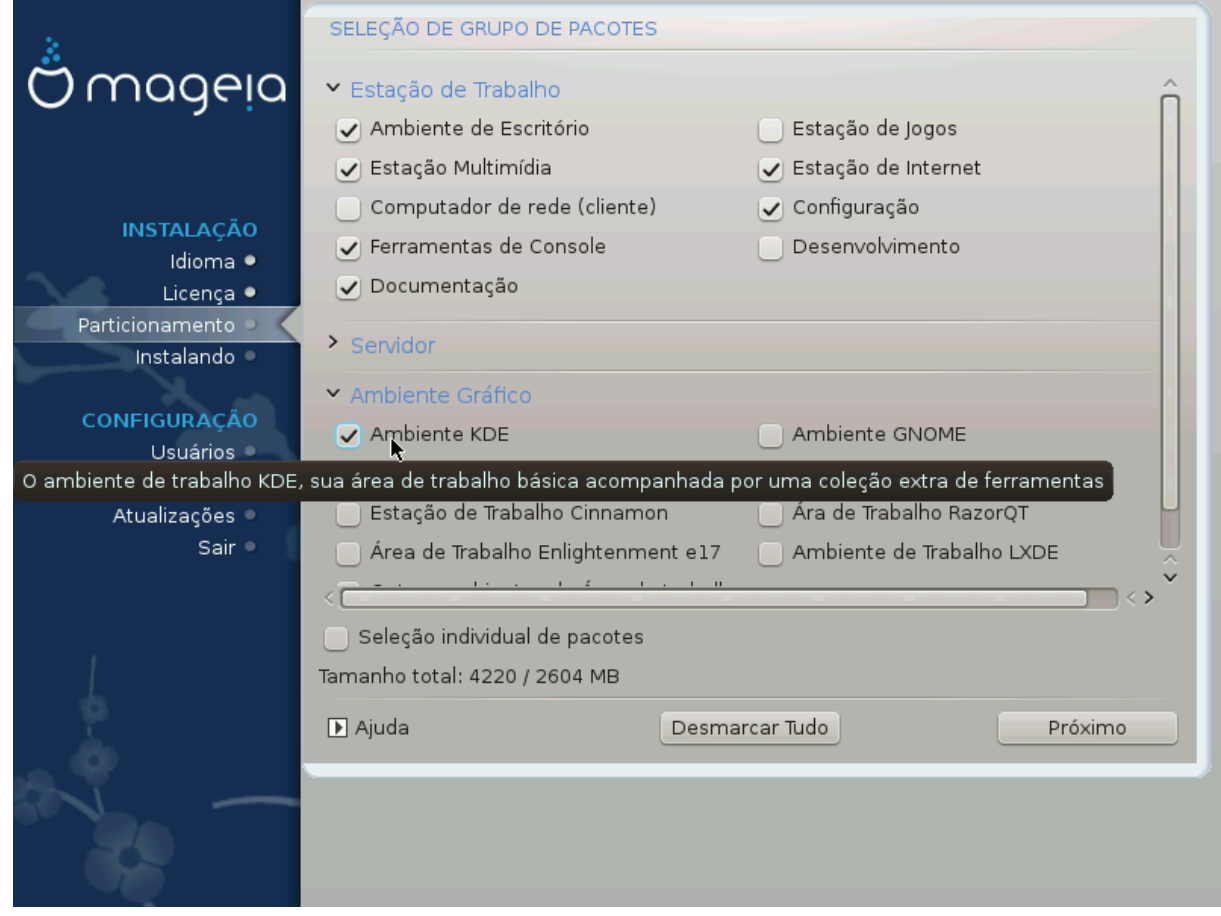

Os pacotes são organizados em grupos comuns, para facilitar a escolha do que você precisa em seu sistema. Os grupos são bastante autoexplicativos, no entanto, mais informações sobre o conteúdo de cada uma estão disponíveis nas dicas de ferramentas que se tornam visíveis à medida que o mouse passa sobre elas.

- **Área de trabalho**
- **Servidor**
- **Ambiente Gráfico**
- **Seleção Individual de Pacotes**: você pode usar esta opção para adicionar ou remover pacotes manualmente

Veja [Instalação Mínima](#page-29-0) para instruções sobre como fazer uma instalação mínima (sem ou com o X & IceWM).

#### <span id="page-29-0"></span>**3.7.4. Instalação Mínima**

A Instalação Mínima é destinada àqueles com usos específicos em mente para a Mageia, como um servidor ou uma estação de trabalho específica. Você provavelmente usará essa opção combinada com a opção Seleção de *pacote individual para ajustar* sua instalação. Veja[Escolha a Árvore de Pacotes](#page-31-0).

• Você pode escolher uma *instalação mínima*, desmarcando tudo na tela *Seleção de grupo de pacotes*[Escolha](#page-29-1) [Grupos de Pacotes,](#page-29-1)

Se desejar, você pode marcar adicionalmente a opção *Seleção de pacote individual* na mesma tela.

• Se você escolher este método de instalação, a tela (veja a imagem abaixo) oferecerá alguns pacotes extras úteis para instalação, como documentação e "X".

Se a *opção com X* estiver selecionada, o IceWM (um ambiente de área de trabalho leve) também será incluído.

A documentação básica é fornecida na forma de páginas "man" e "info". Ele contém as páginas man do [Projeto de Documentação do Linux](http://www.tldp.org/manpages/man.html) [<http://www.tldp.org/manpages/man.html>] e as páginas de informações do [GNU coreutils](http://www.gnu.org/software/coreutils/manual/) [[http://www.gnu.org/software/coreutils/manual/\]](http://www.gnu.org/software/coreutils/manual/).

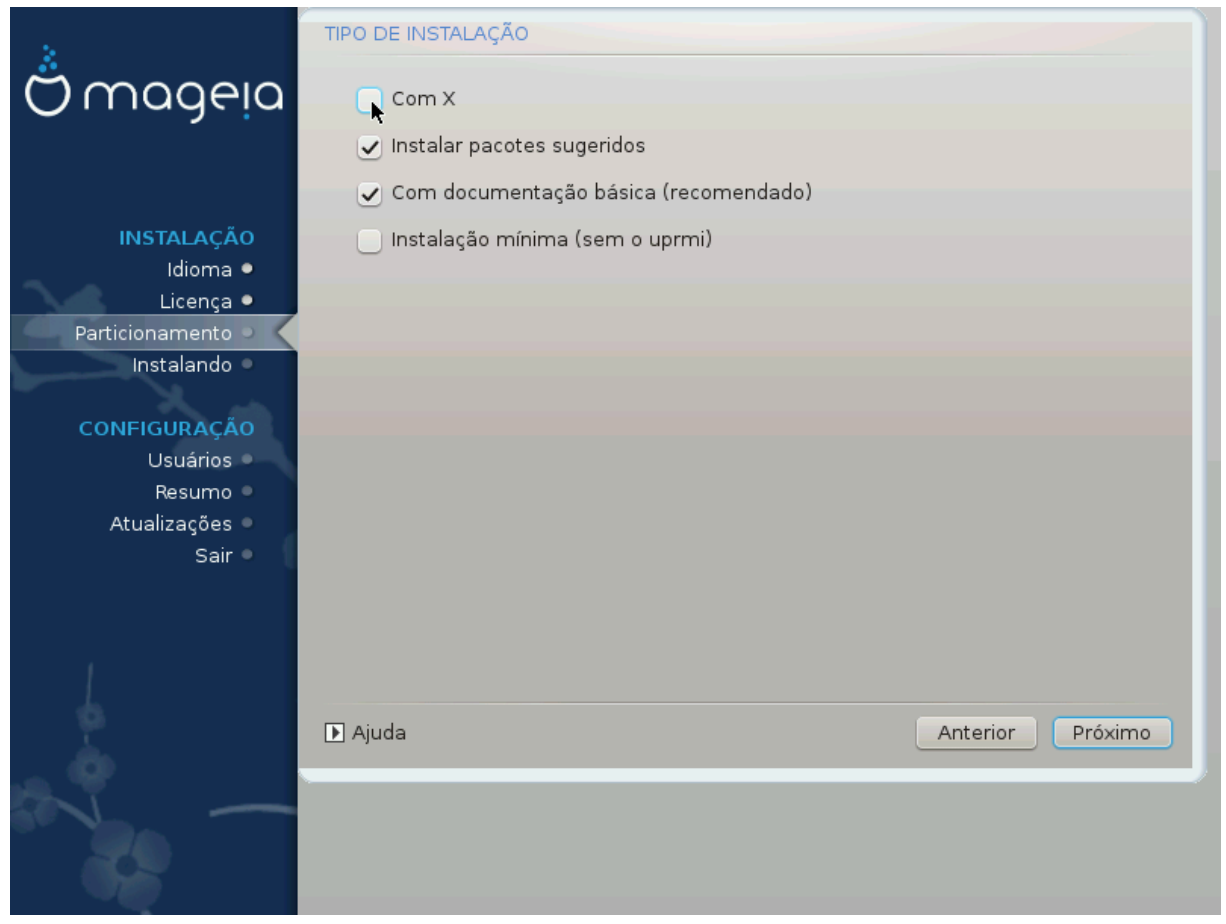

## <span id="page-31-0"></span>**3.7.5. Escolha Pacotes Individuais**

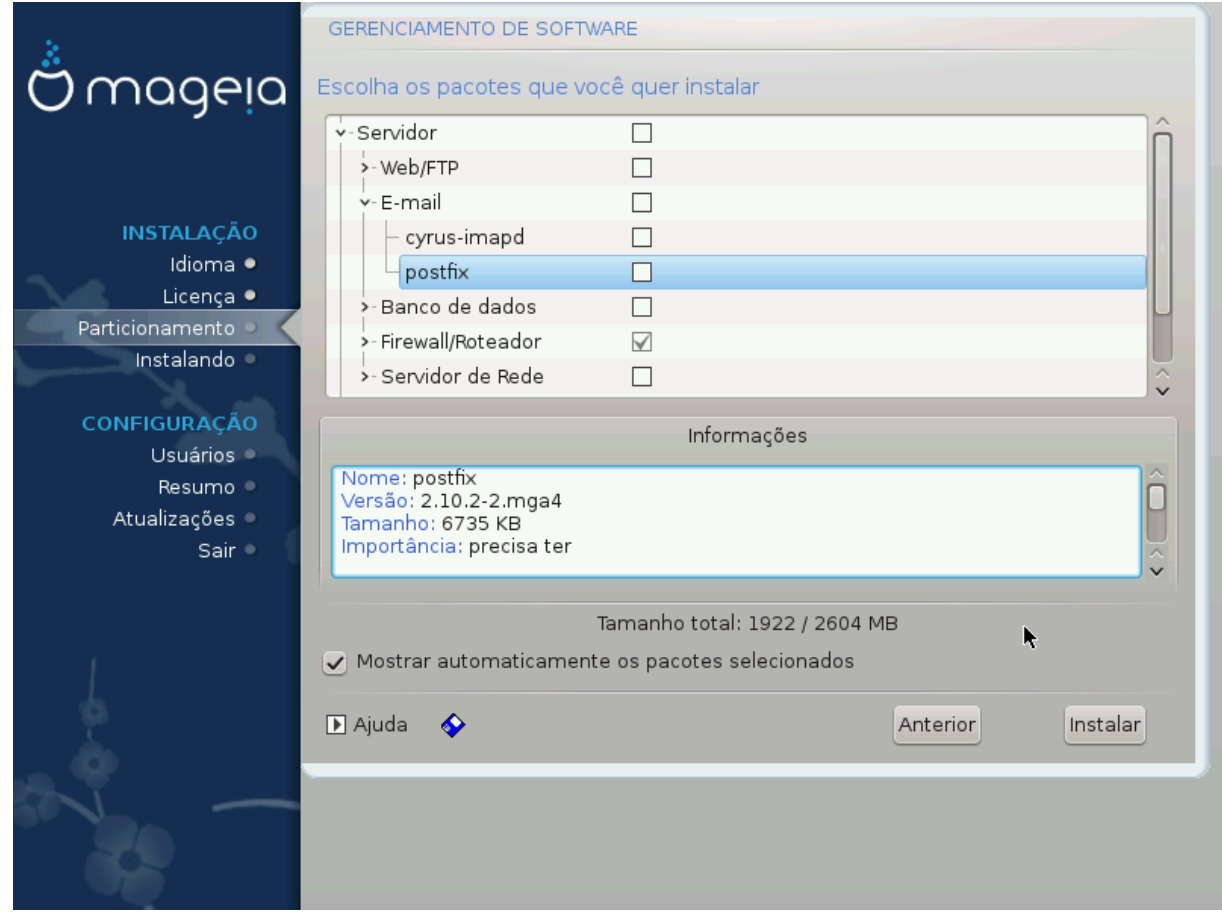

Aqui você pode adicionar ou remover qualquer pacote extra para personalizar sua instalação.

Depois de fazer sua escolha, você pode clicar no ícone do *disquete* na parte inferior da página para salvar sua opção de pacotes (salvar em um disco USB também funciona). Você pode então usar este arquivo para instalar os mesmos pacotes em outro sistema, pressionando o mesmo botão durante a instalação e escolhendo carregá-lo.

## <span id="page-32-0"></span>**3.8. Gerenciamento de Usuários**

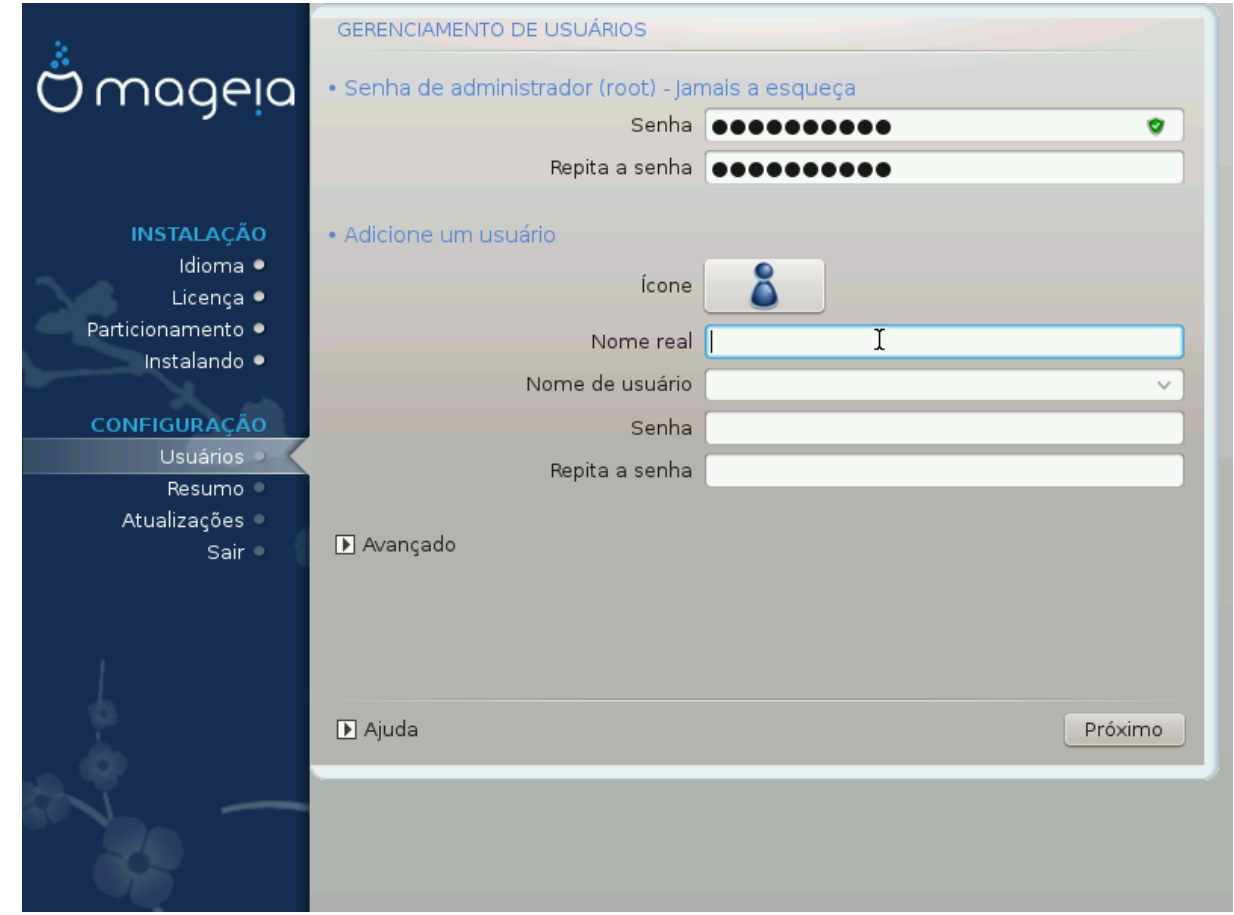

## **3.8.1. Definir Senha do Administrador (root):**

É aconselhável que todas as instalações da Mageia definam um senha de superuser (Administrador), geralmente chamada de senha *root* no Linux. Você precisa repetir a mesma senha na caixa abaixo, para verificar se a primeira entrada não foi digitada.

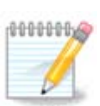

À medida que você digita uma senha na caixa superior, um escudo muda de vermelho para amarelo e verde, dependendo da força da senha. Um escudo verde mostra que você está usando uma senha forte.

Todas as senhas diferenciam maiúsculas de minúsculas. É melhor usar uma mistura de letras (maiúsculas e minúsculas), números e outros caracteres em uma senha.

### **3.8.2. Digite um usuário**

Adicione um usuário aqui. Um usuário comum tem menos privilégios do que o superusuario (root), mas o suficiente para usar a Internet, aplicativos de escritório ou jogos e qualquer outra coisa que o usuário comum possa usar um computador.

#### • **Ícone**

Clique neste botão se você deseja mudar o ícone do usuário.

• **Nome Real**

Insira o nome real do usuário nesta caixa de texto

• **Nome de Login**

Digite o nome de login do usuário ou deixe que o DrakX use uma versão do nome real do usuário. **O nome de login é sensível a maiúsculas e minúsculas**

• **Senha**

Digite a senha do usuário (lembrando os conselhos na Nota acima).

**Senha (novamente):** Redigite a senha do usuário. O DrakX irá verificar se você não digitou a senha incorretamente.

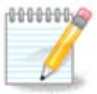

Todos os usuários adicionados durante a instalação do Mageia terão um diretório inicial que seja lido e protegido por gravação (umask = 0027)

Você pode adicionar qualquer usuário extra necessário na etapa *Configuração - Resumo* durante a instalação. Escolha *Gerenciamento de usuários*.

As permissões de acesso também podem ser modificadas depois de instalar.

### **3.8.3. Gerenciamento de usuários (avançado)**

A opção *Avançado* permite que você edite outras configurações para o usuário que você está adicionando.

- *Shell*: Esta lista permite alterar o shell disponível para qualquer usuário adicionado na tela anterior. As opções são Bash, Dash e Sh
- *ID do usuário*: aqui você pode definir o ID do usuário para qualquer usuário que você adicionou na tela anterior. Se você não souber qual é o objetivo disso, deixe em branco.
- *ID do grupo*: permite definir o ID do grupo. Novamente, se não tiver certeza, deixe em branco.

## <span id="page-34-0"></span>**3.9. Configuração Gráfica**

### <span id="page-34-1"></span>**3.9.1. Configuração da placa de vídeo e do monitor**

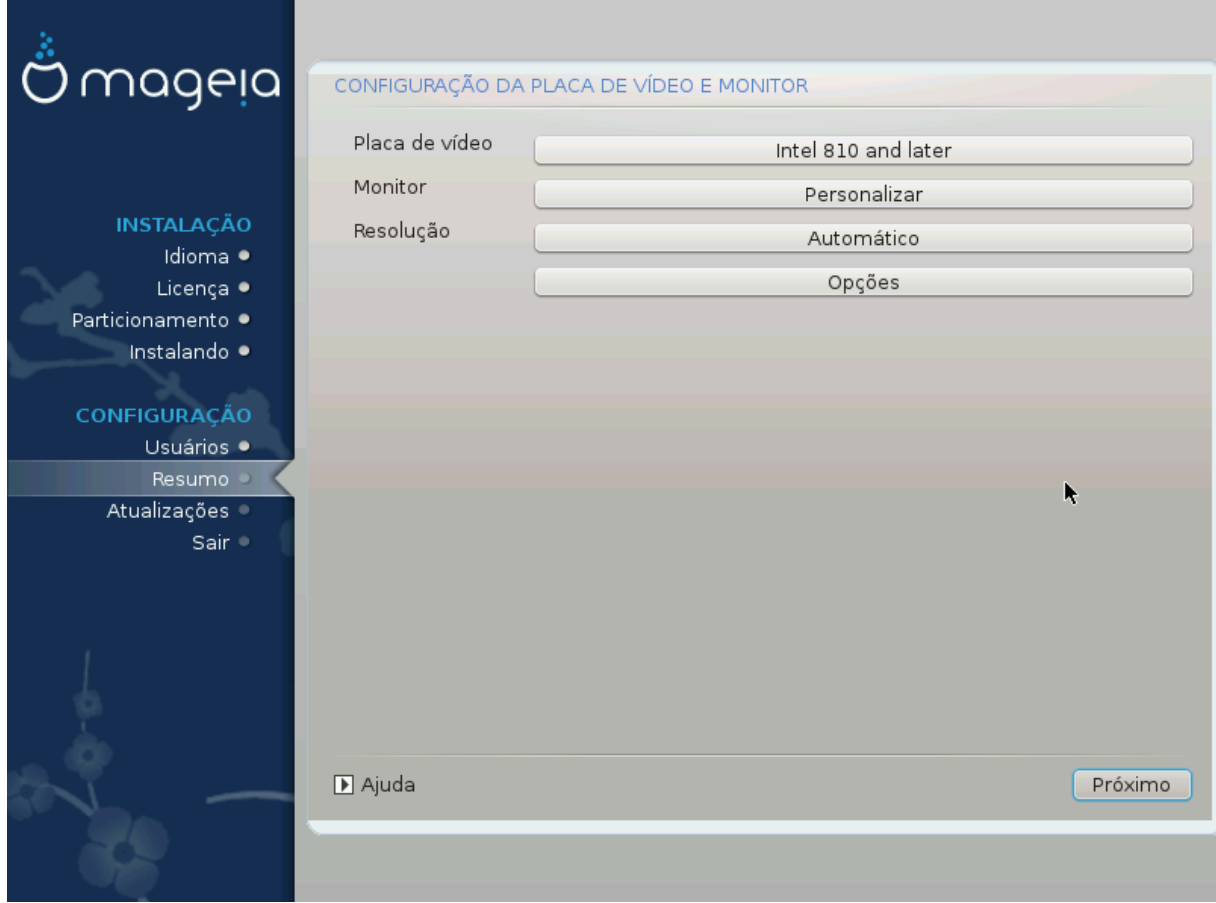

Não importa qual ambiente gráfico (também conhecido como ambiente de desktop) você escolheu para esta instalação do Mageia, eles são todos baseados em um sistema de interface gráfica chamado X Window System, ou simplesmente "X". Então para o KDE Plasma, GNOME, LXDE ou qualquer outro ambiente gráfico para funcionar bem, as seguintes configurações do X precisam estar corretas.

Escolha as configurações apropriadas manualmente se achar que os detalhes estão incorretos ou se nenhum deles é exibido.

• **Placa de vídeo**

Se você precisa usá-la, você deve selecionar uma placa específica da lista expansível. Veja [Escolha um](#page-35-0) [Servidor X \(Configure sua Placa de Vídeo\).](#page-35-0)

• **Monitor**

Você pode escolher Plug 'n Play, se for aplicável, ou escolher seu monitor pela lista de *Fabricante*ou *Genéricos*. Escolha *Personalizado* se você preferir setar manual as taxas de frequência horizontal e vertical do seu monitor. Veja [Escolhendo seu Monitor.](#page-36-0)

• **Resolução**

A resolução e profundidade de cor do seu monitor podem ser definidas aqui.

• **Testar**

O botão de teste não está sempre disponível durante a instalação. Se esta opção está disponível, e você testar suas configurações, você sempre será questionado para confirmar que suas configurações estão corretas. Se você responder *Sim*, as configuração serão mantidas. Se você não visualizar nada, você retornará para as configurações da tela e estará disponível para reconfiguração até que o resultado do teste seja satisfatório. Se a opção de teste não está disponível, então certifique-se que suas configuração estão em modo seguro.

#### • **Opções**

Aqui você consegue escolher habilitar ou desabilitar varias opções.

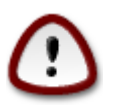

Existe o risco de danificar um monitor se você escolher taxas de atualização que estejam fora da faixa de frequência do monitor. Isso se aplica a monitores CRT mais antigos: monitores modernos rejeitam uma frequência não suportada e normalmente entram no modo de espera.

## <span id="page-35-0"></span>**3.9.2. Escolha um Servidor X (Configure sua Placa de Vídeo)**

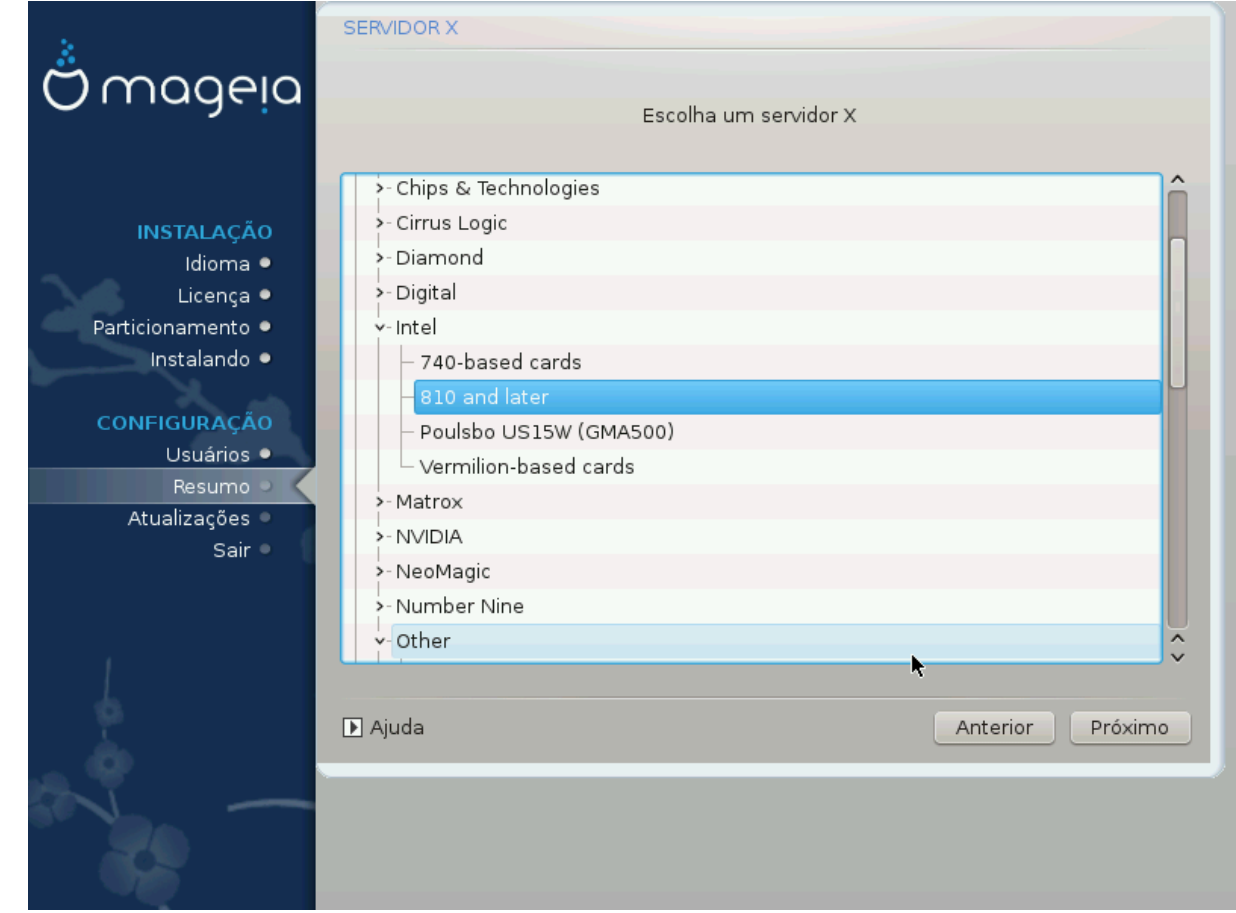

DrakX tem um banco de dados muito completo de placas de vídeo e geralmente identifica corretamente o seu dispositivo.

Se o instalador não detectou corretamente sua placa de vídeo e você sabe identificá-la, você pode selecionála a partir da árvore, escolhendo:

- Fabricante
- então a marca da sua placa
- e o modelo da placa

Se você não conseguir encontrar o seu drive nas listas de fornecedores (porque ainda não está no banco de dados ou é um drive mais antigo), você pode encontrar um driver adequado no banco de dados categoria *Xorg*, que fornece mais de 40 drivers de placa de vídeo genéricos e de código aberto. Se você ainda não consegue encontrar um driver específico para sua placa, existe a opção de usar o driver VESA, que fornece recursos básicos.Xorg, que fornece mais de 40 drivers de placa de vídeo genéricos e de código aberto. Se você ainda não consegue encontrar um driver específico para sua placa, existe a opção de usar o driver VESA, que fornece recursos básicos.

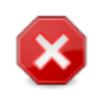

Esteja ciente de que, se você selecionar um driver incompatível, poderá ter acesso somente à *Interface de Linha de Comando* .

Alguns fabricantes de placas de vídeo fornecem drivers proprietários para o Linux, que podem estar disponíveis apenas no repositório *Nonfree* e, em alguns casos, apenas nos sites dos fabricantes de cartões. O repositório *Nonfree* precisa estar explicitamente habilitado para acessá-los. Se você não habilitou anteriormente, você deve fazer isso após a primeira reinicialização.

### <span id="page-36-0"></span>**3.9.3. Escolhendo seu Monitor**

DrakX tem um banco de dados bastante extenso de monitores e geralmente identificará corretamente o seu.

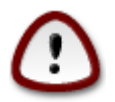

**Selecionar um monitor com características diferentes pode danificar seu monitor ou hardware de vídeo. Por favor, não tente algo sem saber o que está fazendo.** Em caso de dúvida, você deve consultar a documentação do seu monitor.

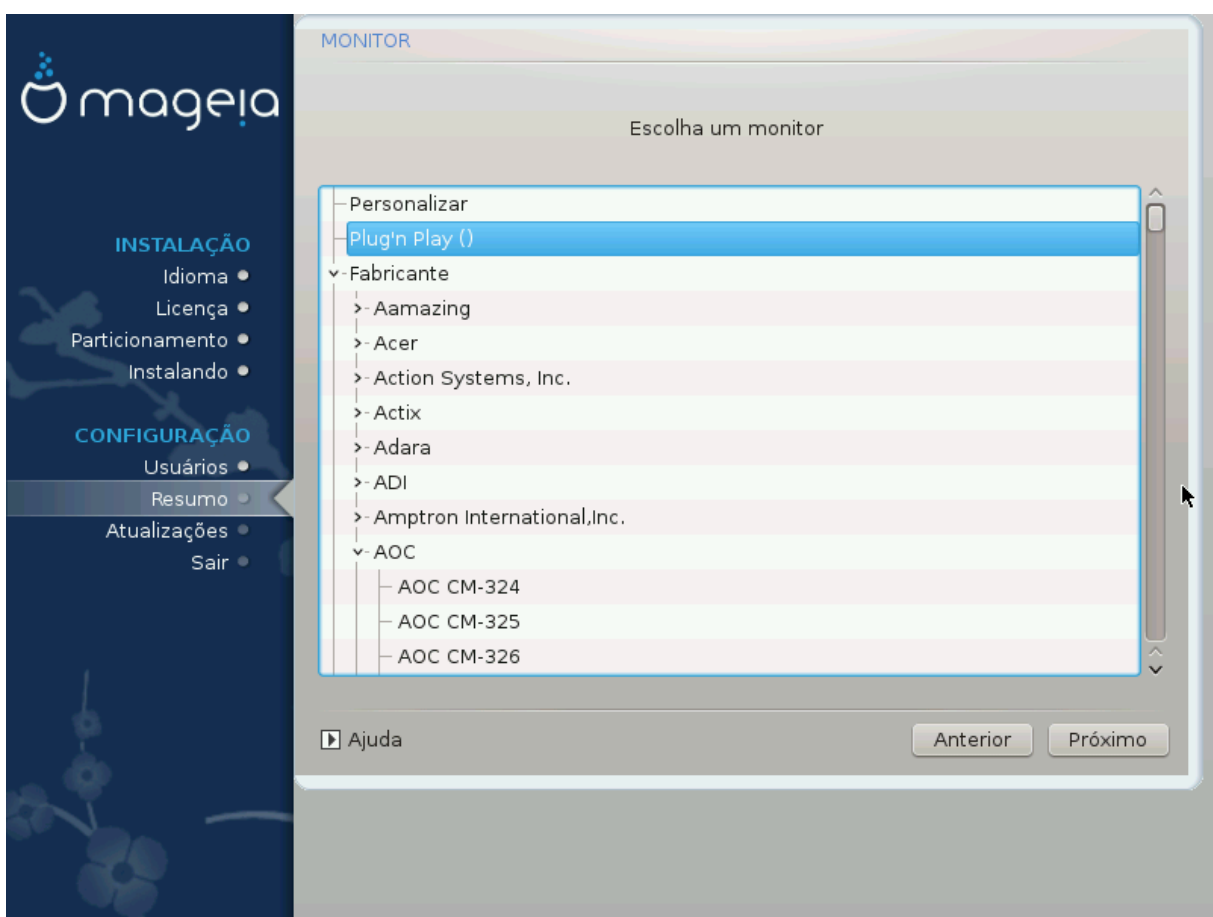

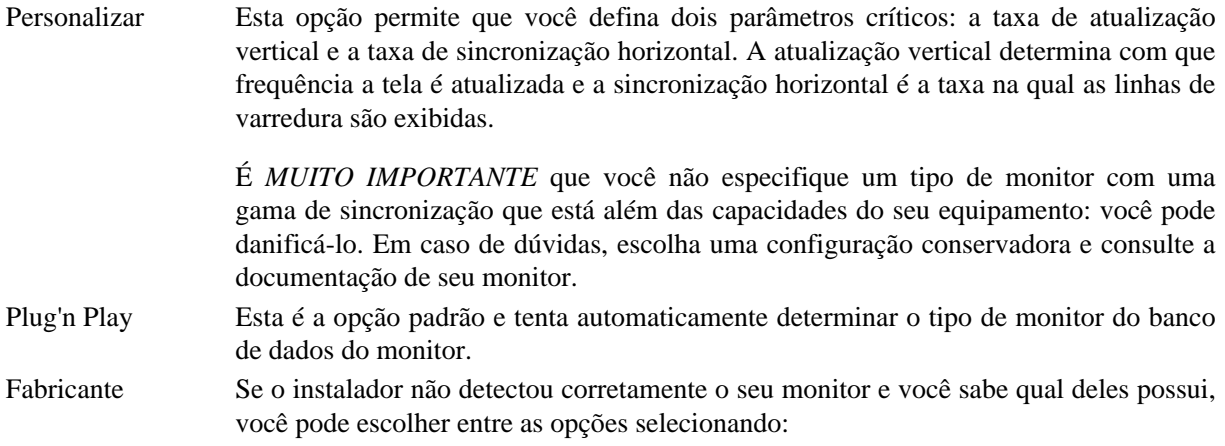

- Fabricante
- Modelo do monitor
- Genérico A seleção desse grupo listará aproximadamente 30 configurações de tela, como 1024x768 @ 60Hz, e incluirá telas de tela plana usadas em laptops. Geralmente, esse é um bom grupo de seleção de monitores se você precisar usar o driver da placa VESA quando o hardware de vídeo não puder ser determinado automaticamente. Mais uma vez, pode ser prudente ser conservador em suas seleções.

## <span id="page-37-0"></span>**3.10. Bootloader**

#### **3.10.1. Bootloaders disponíveis**

#### **3.10.1.1. Grub2**

#### **Grub2 em sistemas Legacy MBR/GPT**

- O GRUB2 (com ou sem menu gráfico) será usado exclusivamente como o "bootloader" para um sistema "Legacy"/MBR ou "Legacy"/GPT.
- Por padrão, um novo "bootloader" será gravado no MBR (Master Boot Record) do seu primeiro disco rígido ou na partição "boot" de inicialização do BIOS.

#### **Grub2-efi em sistemas UEFI**

- GRUB2-efi ou rEFInd pode ser usado como o carregador de inicialização para um sistema UEFI.
- Por padrão, um novo bootloader (Grub2-efi) será gravado no ESP (EFI System Partition).

Se já houver sistemas operacionais baseados em UEFI instalados no seu computador (Windows 8 por exemplo), o instalador da Mageia detectará o ESP existente criado pelo Windows e adicionará grub2-efi a ele. Se não houver ESP, um será criado. Embora seja possível ter vários ESPs, apenas um é necessário, independentemente do número de sistemas operacionais que você possui.

#### **3.10.1.2. rEFInd**

#### **rEFInd em sistemas UEFI**

• O rEFInd possui um bom conjunto gráfico de opções e pode detectar automaticamente os gerenciadores de inicialização EFI instalados. Consulte: http://www.rodsbooks.com/refind/

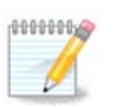

Por favor observe que para ser capaz de usar a opção rEFInd, uma Partição de Sistema EFI instalada deve corresponder à arquitetura do seu sistema: se você tem uma Partição de Sistema EFI de 32 bits instalada em uma máquina de 64 bits, então a opção rEFInd não será mostrada nem estará disponível para você.

## **3.10.2. Configuração "Bootloader"**

#### **3.10.2.1. Principais Opções do Gerenciador de Inicialização**

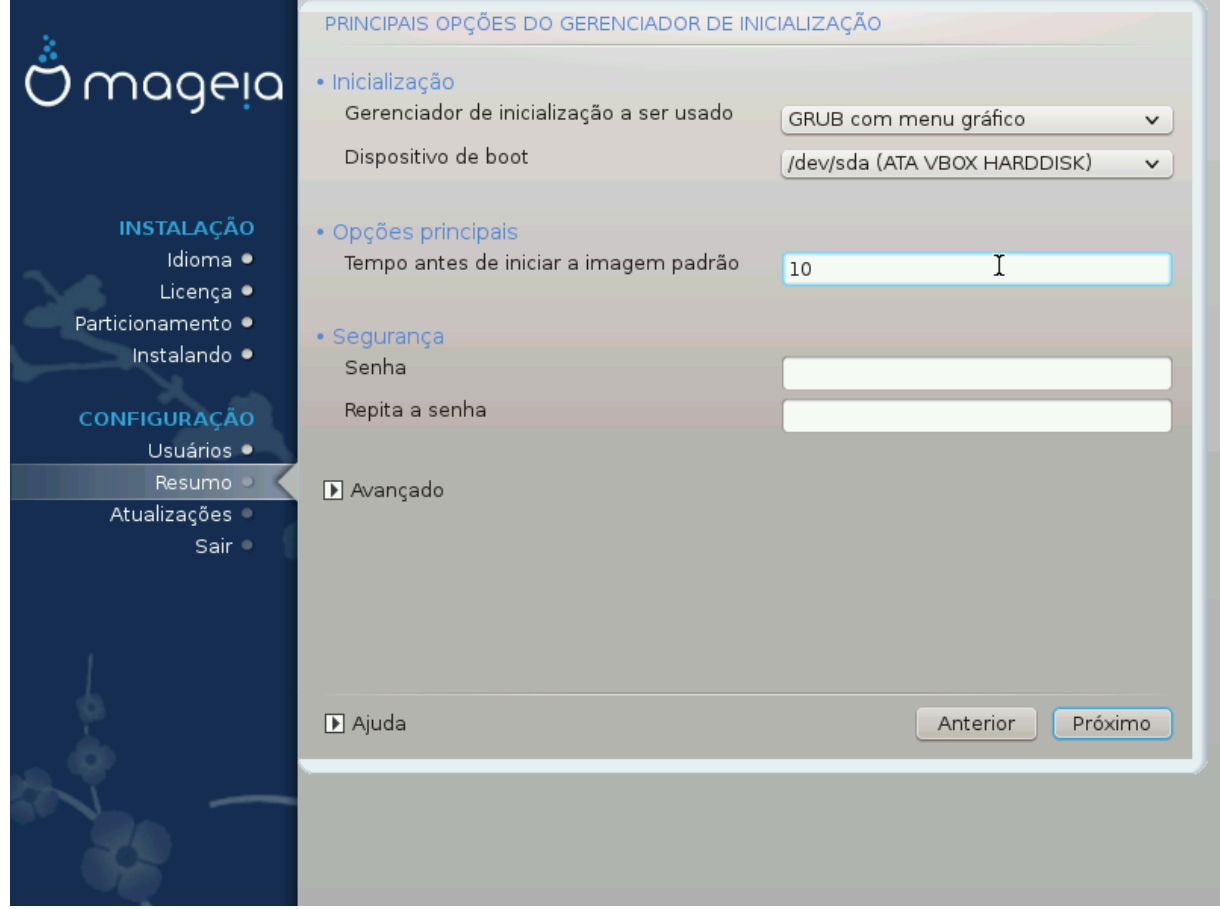

- **Para usar Bootloader**
	- GRUB2 (com menu gráfico ou textual), pode ser escolhido por ambos sistemas Legado MBR/BIOS e sistemas UEFI.
	- rEFInd (com um menu gráfico) é uma opção alternativa apenas para uso com sistemas UEFI.
- **dispositivo de inicialização de boot**

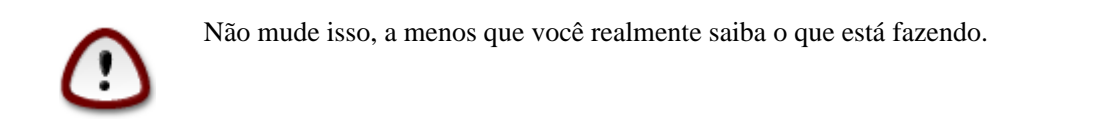

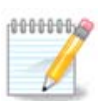

Não há opção de escrever grub no setor de inicialização de uma partição (por exemplo: sda1, pois esse método é considerado não confiável.

Ao usar o modo UEFI, o dispositivo de inicialização será listado como partição do sistema EFI.

#### • **Atraso antes de inicializar a imagem padrão**

Essa caixa de diálogo permite definir um atraso, em segundos, antes que o sistema operacional padrão seja inicializado.

• **Segurança**

Isso permite que você defina uma senha para o gerenciador de inicialização. Significa que um nome de usuário e senha serão solicitados durante a inicialização, para escolher uma entrada de inicialização ou alterar as configurações. Isso é opcional, e a maioria das pessoas provavelmente não precisará disso. O nome de usuário é root e a senha é a escolhida daqui em diante.

• **Senha**

Escolha uma senha para o "bootloader" (opcional)

#### • **Senha (novamente)**

Repita a senha e o DrakX verificará se corresponde ao que foi definido acima

*Avançado*

• *Ativar ACPI*

ACPI (Advanced Configuration e Power Interface) é um padrão para gerenciamento de energia. Pode poupar energia parando os dispositivos não utilizados. A desmarcação pode ser útil se, por exemplo, seu computador não suportar o ACPI ou se você achar que a implementação da ACPI pode causar alguns problemas (por exemplo, reinicializações aleatórias ou travamentos do sistema).

• Ativar SMP

Esta opção ativa/desativa o multiprocessamento simétrico para processadores "multi-core"

• Ativar APIC

Habilitar APIC dá ao sistema operacional acesso ao "Advanced Programmable Interrupt Controller". Os dispositivos APIC permitem modelos de prioridade mais complexos e gerenciamento avançado de IRQ (solicitação de interrupção).

• *Ativar APIC local*

Aqui você pode definir o APIC Local, que gerencia todas as interrupções externas para um processador específico em um sistema SMP

#### **3.10.2.2. Configuração do Gerenciador de Inicialização**

Se, na seção anterior, você selecionou o rEFInd como o carregador de inicialização, você será apresentado com as opções mostradas na captura de tela diretamente abaixo. Caso contrário, passe para a captura de tela subsequente para suas opções.

Suas opções de configuração do rEFInd:

• **Instale ou atualize refind na partição do sistema EFI.**

#### • **Instalar em /EFI/BOOT.**

Esta opção instala o carregador de inicialização no diretório /EFI/BOOT da ESP (partição do sistema EFI). Isso pode ser útil quando:

(a) Instalação em uma unidade removível (por exemplo, um pendrive) que pode ser removida e conectada a uma máquina diferente. Se o bootloader for armazenado em /EFI/BOOT, a BIOS UEFI irá detectá-lo e permitir que você inicialize a partir dessa unidade).

(b) Como solução alternativa onde, devido a um buggy UEFI BIOS, o bootloader recém-escrito para Mageia não será reconhecido no final da instalação.

Se você não selecionou rEFInd como o bootloader a ser usado na seção anterior, então as opções de configuração do bootloader são mostradas abaixo:

#### • **Padrão**

O sistema operacional a ser iniciado por padrão.

#### • **Acrescentar**

Esta opção permite que você passe informações para o "kernel' ou diga ao "kernel" para lhe dar mais informações ao inicializar.

#### • **Examinar sistema estrangeiro OS**

Se você já possui outros sistemas operacionais instalados, a Mageia tenta adicioná-los ao seu novo menu de inicialização da Mageia. Se você não quiser esse comportamento, desmarque a opção Probe Foreign OS.

• **Instale em /EFI/BOOT.** (Nota: esta opção de menu só fica disponível onde o instalador detecta que uma máquina está no modo UEFI).

Esta opção instala o carregador de inicialização no diretório /EFI/BOOT da ESP (partição do sistema EFI). Isso pode ser útil quando:

(a) Instalação em uma unidade removível (por exemplo, um pendrive) que pode ser removida e conectada a uma máquina diferente. Se o bootloader for armazenado em /EFI/BOOT, a BIOS UEFI irá detectá-lo e permitir que você inicialize a partir dessa unidade).

(b) Como solução alternativa onde, devido a um buggy UEFI BIOS, o bootloader recém-escrito para Mageia não será reconhecido no final da instalação.

*Avançado*

#### • *Modo de vídeo*

Isso define o tamanho da tela e a profundidade de cor a serem usadas pelo menu de inicialização de boot. Se você clicar no triângulo abaixo, terá outras opções de tamanho e profundidade de cor.

• *Não toque em ESP ou MBR*

Selecione essa opção se você não quiser uma Mageia inicializável, mas gostaria de carregá-la em cadeia de outro sistema operacional. Você receberá um aviso de que o carregador de inicialização está ausente. Clique em Ok apenas se tiver certeza de que entende as implicações e deseja continuar.

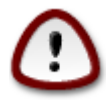

O carregamento em cadeia via gerenciadores de inicialização herdados (GRUB Legacy e LiLo) não é mais suportado pela Mageia, pois provavelmente falhará ao tentar inicializar esta

instalação resultante da Mageia. Se você usar algo diferente de GRUB2 ou refEnd para essa finalidade, será feito por sua conta e risco!

### **3.10.3. Outras Opções**

#### **3.10.3.1. Usando um Gerenciador de Inicialização existente**

O procedimento exato para adicionar Mageia a um bootloader existente está além do escopo desta documentação. No entanto, na maioria dos casos, envolverá a execução do programa de instalação de bootloader relevante, que deve detectar o Mageia e adicionar automaticamente uma entrada para ele no menu bootloader. Consulte a documentação do sistema operacional relevante.

#### **3.10.3.2. Instalando sem um gerenciador de inicialização**

Embora você possa optar por instalar o Mageia sem um "bootloader" (consulte a seção 2.1 Avançado), isso não é recomendado, a menos que você saiba absolutamente o que está fazendo, pois, sem algum tipo de "bootloader", o sistema operacional não poderá ser iniciado.

#### **3.10.3.3. Adicionando ou Modificando uma Entrada do Menu de Inicialização**

Para fazer isso, você precisa editar manualmente o arquivo "/boot/grub2/custom.cfg" ou usar o programa **grub-customizer** (disponível nos repositórios da Mageia).

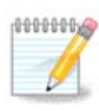

Para mais informações, consulte: [https://wiki.mageia.org/en/Grub2-efi\\_and\\_Mageia](https://wiki.mageia.org/en/Grub2-efi_and_Mageia)

## <span id="page-41-0"></span>**3.11. Resumo da Configuração**

O DrakX apresenta uma proposta para a configuração do seu sistema, dependendo das escolhas feitas e do hardware detectado. Você pode verificar as configurações aqui e alterá-las, se desejar, pressionando *Configurar*.

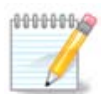

Como regra geral, é recomendável que você aceite as configurações padrão, a menos que:

- há problemas conhecidos com uma configuração padrão
- a configuração padrão já foi testada e falha
- algum outro fator mencionado nas seções detalhadas abaixo é um problema

### **3.11.1. Parâmetros do Sistema**

#### • **Fuso horário**

O DrakX seleciona um fuso horário para você, dependendo do seu idioma preferido. Você pode alterá-lo, se necessário. Veja també[mConfigurar Fuso Horário](#page-44-1)

#### • **País / Região**

Se o país selecionado estiver errado, é muito importante que você corrija a configuração. Veja [Selecionar](#page-45-0) [o Pais](#page-45-0)

#### • **Bootloader**

Proposta do DrakX para a configuração do gerenciador de inicialização

Não altere nada, a menos que você saiba como configurar o GRUB2. Para mais informações, vej[aBootloader](#page-37-0)

#### • **Gerenciamento de usuário**

Você pode adicionar usuários extras aqui. Cada um deles receberá seus próprios diretórios /home.

• **Serviços**

Os serviços do sistema referem-se aos pequenos programas executados em segundo plano (daemons). Esta ferramenta permite ativar ou desativar determinados processos.

Você deve verificar cuidadosamente antes de alterar qualquer coisa aqui - um erro pode impedir que o seu computador funcione corretamente. Para mais informações, vej[aConfigurar serviços](#page-46-0)

## **3.11.2. Parâmetro de Hardware**

#### • **Teclado**

Configure o layout do seu teclado de acordo com sua localização, idioma e tipo de teclado.

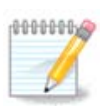

Se você notar um layout de teclado errado e quiser alterá-lo, lembre-se de que suas senhas também vão mudar.

#### • **Mouse**

Aqui você pode adicionar ou configurar outros dispositivos apontadores, tablets, trackballs, etc.

#### • **Placa de som**

O instalador usará o driver padrão, se houver um disponível.

Se não houver nenhum driver padrão para sua placa de som, pode haver outros drivers alternativos disponíveis para escolha. Se este for o caso, mas você acha que o instalador não fez a escolha mais adequada, você pode clicar em *Avançado* para especificar manualmente um driver.

#### • **Interface gráfica**

Esta seção permite configurar sua placa(s) gráfica e exibições. Para mais informações, vej[aConfiguração](#page-34-1) [da placa de vídeo e do monitor](#page-34-1)

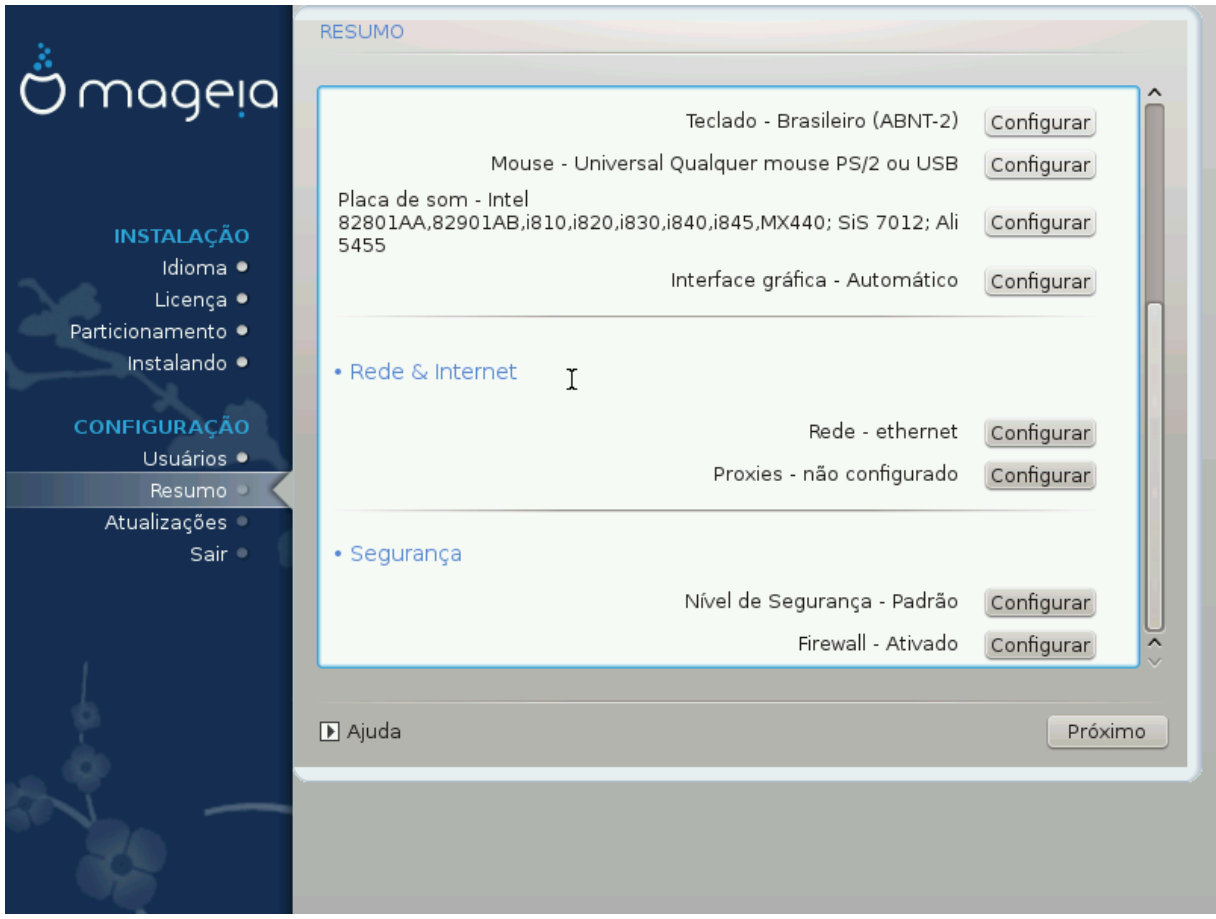

### **3.11.3. Parâmetros de rede e internet**

#### • **Rede**

Você pode configurar sua rede aqui, mas para placas de rede com drivers não-livres, é melhor fazer isso após a reinicialização, usando o Centro de Controle Mageia, se você ainda não habilitou os repositórios de mídia *Nonfree*.

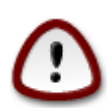

Quando você adiciona uma placa de rede, não se esqueça de configurar seu firewall para monitorar essa interface também.

#### • **Proxy**

Um servidor proxy age como um intermediário entre o seu computador e a Internet mais ampla. Esta seção permite que você configure seu computador para utilizar um serviço de proxy.

Talvez seja necessário consultar o administrador do sistema para obter os parâmetros que você precisa inserir aqui.

### **3.11.4. Segurança**

#### • **Nível de segurança**

O nível de segurança do seu computador, na maioria dos casos, é a configuração padrão (Standard) oferecida pelo sistema sendo adequada para uso geral. Selecione a opção que melhor se adapte ao seu uso.

#### • **Firewall**

O firewall permite gerenciar quais conexões de rede são permitidas em seu computador. O padrão seguro é permitir conexões de entrada ZERO. Isso não impede que você conecte a saída e use seu computador normalmente.

Por favor, esteja ciente de que a Internet é uma rede de alto risco, onde existem tentativas contínuas de sondar e atacar sistemas. Até mesmo conexões aparentemente "seguras", como ICMP (para ping), foram usadas como canais de dados ocultos para coleta de dados por pessoas mal-intencionadas.

Para mais informações, veja[Firewall.](#page-50-0)

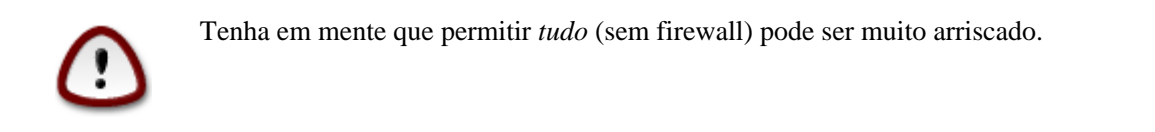

## <span id="page-44-0"></span>**3.12. Localidade**

## <span id="page-44-1"></span>**3.12.1. Configure o seu fuso horário**

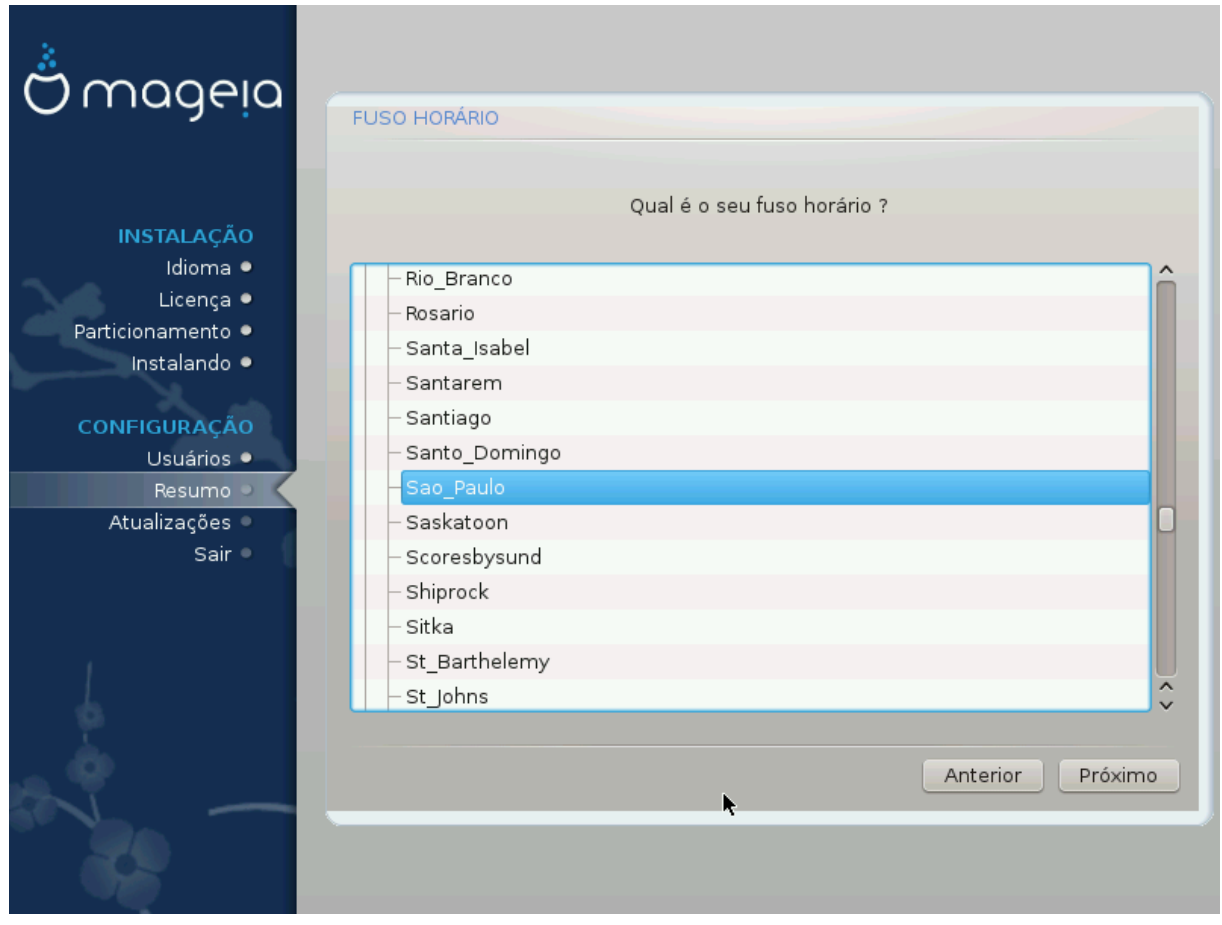

• Escolha seu fuso horário escolhendo seu país, ou uma cidade próxima para você usar o mesmo fuso horário.

Na próxima tela, você pode optar por definir o relógio do seu hardware para a hora local ou para o GMT, também conhecido como UTC.

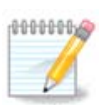

Se você tiver mais de um sistema operacional em seu computador, certifique-se que eles estão todos configurados para a hora local, ou todos para a UTC/GMT.

## <span id="page-45-0"></span>**3.12.2. Selecione seu país / região**

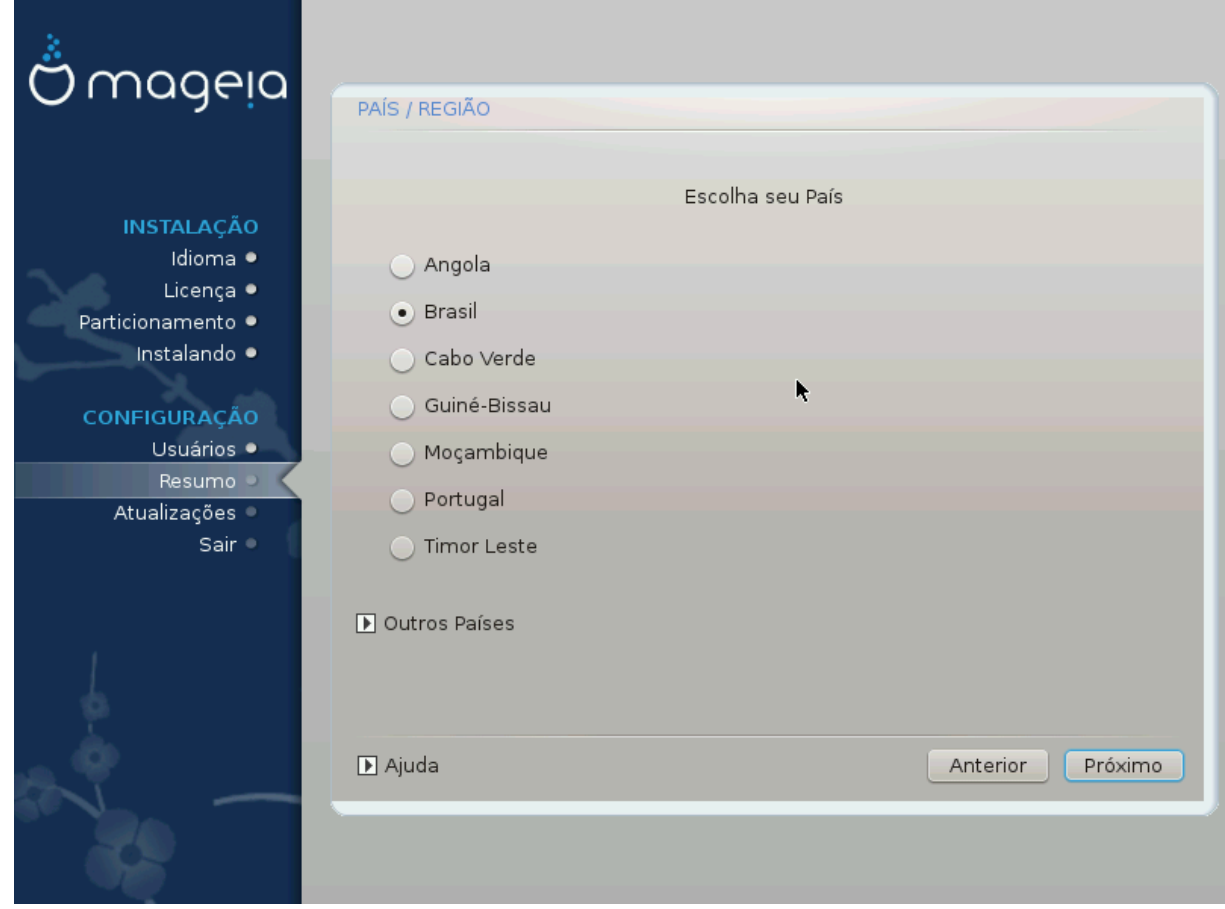

- Selecione seu país ou região. Isso é importante para todos os tipos de configurações, como a moeda e o domínio de regulamentação sem fio. Definir o país errado pode impossibilitar o uso de uma rede sem fio.
- Se seu país não estiver na lista, clique na opção *Outros países* e escolha seu país / região.

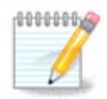

Se o seu país estiver somente na lista *Outros países*, depois de clicar em *OK*, pode parecer que um país da lista principal foi escolhido. Apesar disso, o DrakX aplicará sua escolha.

#### **3.12.2.1. Método de entrada**

Na tela *Outros países*, você também pode selecionar um método de entrada (na parte inferior da lista). Os métodos de entrada vão permitir que os usuários insiram caracteres multilíngues (Chinês, Japonês, Coreano, etc). O "IBus" é o método de entrada padrão, portanto, os usuários não precisam configurá-lo manualmente. Outros métodos de entrada (SCIM, GCIN, HIME, etc) também fornecem funções similares e podem ser instalados se você tiver adicionado mídia HTTP / FTP antes da seleção do pacote.

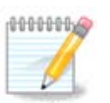

Se você perdeu a configuração do método de entrada durante a instalação, você pode fazê-lo após a instalação através do Configure → Sistema de seu Computador, ou executando o **localedrake** como *"root"*.

## <span id="page-46-0"></span>**3.13. Configurar os seus serviços**

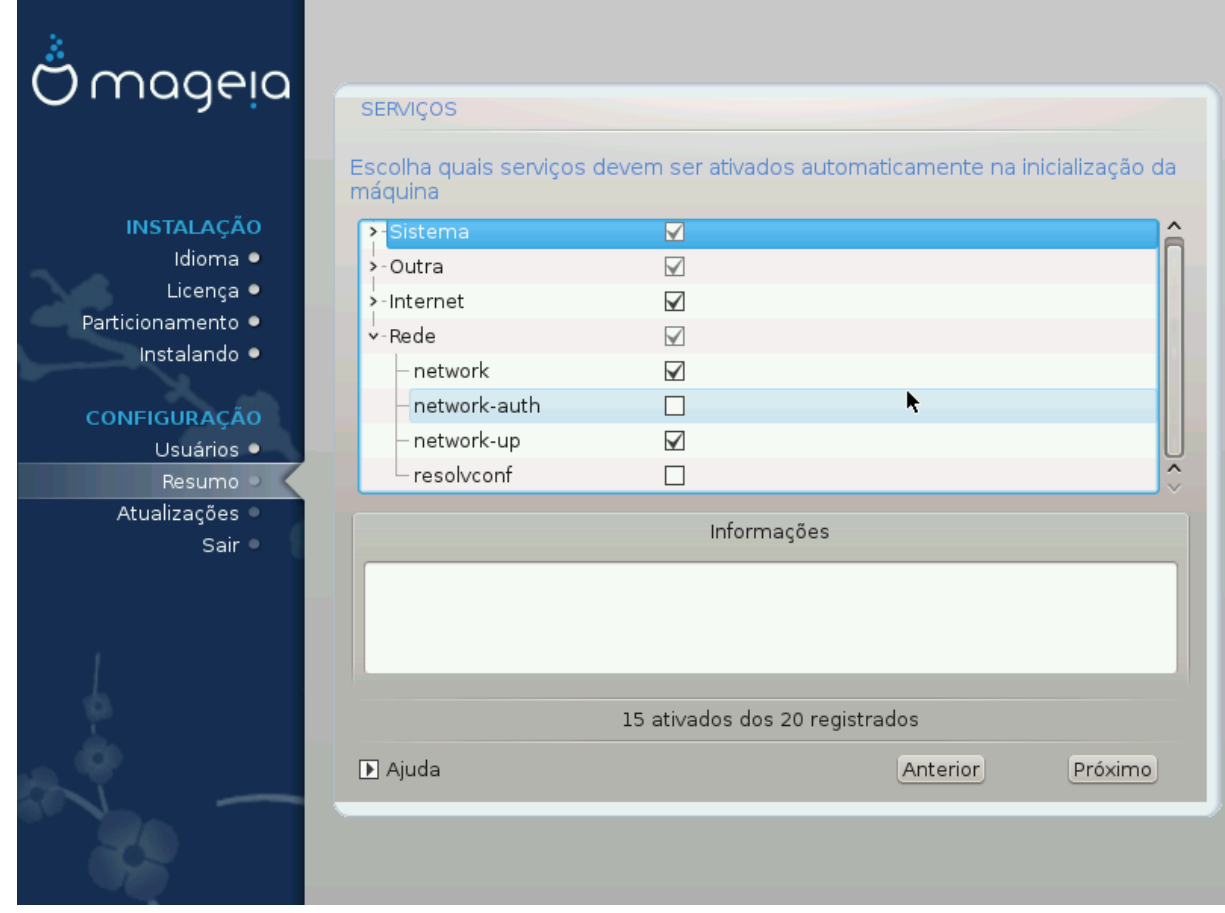

Aqui você pode escolher quais serviços devem iniciar ao inicializar seu sistema.

- Clique no triângulo para expandir um grupo de serviços relevantes. As configurações que o DrakX escolhe costumam ser boas.
- Se você selecionar um serviço, algumas informações sobre ele são mostradas na caixa de informações abaixo.

Apenas mude as coisas quando você sabe muito bem o que você está fazendo.

## <span id="page-47-0"></span>**3.14. Selecione o mouse**

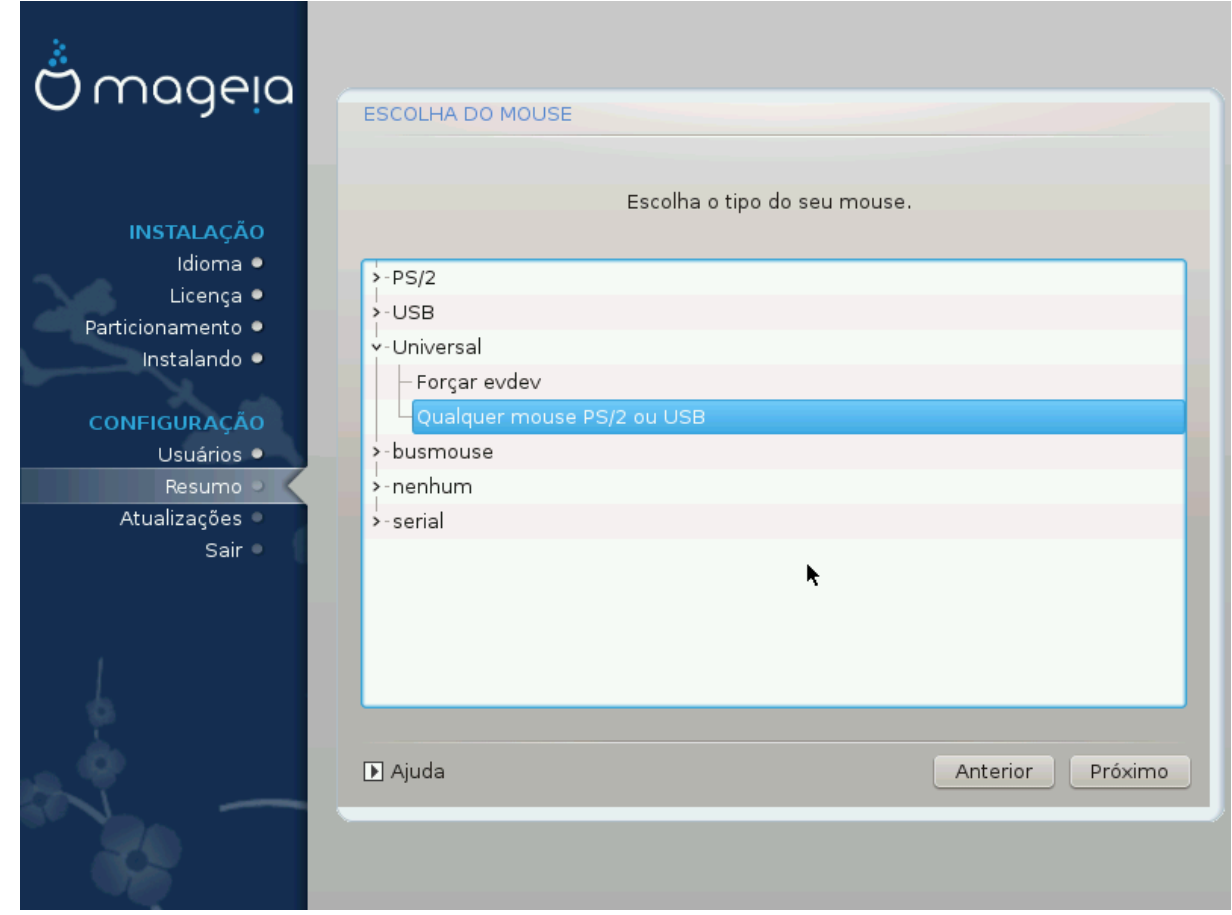

Se você não está feliz com a forma como o mouse responde, você pode selecionar um diferente aqui.

Usualmente, qualquer modelo # mouse PS/2 e USB são uma boa escolha.

Selecione Universal # Force evdev para configurar os botões que não funcionam em um mouse com seis ou mais botões.

## <span id="page-48-0"></span>**3.15. Configuração de Som**

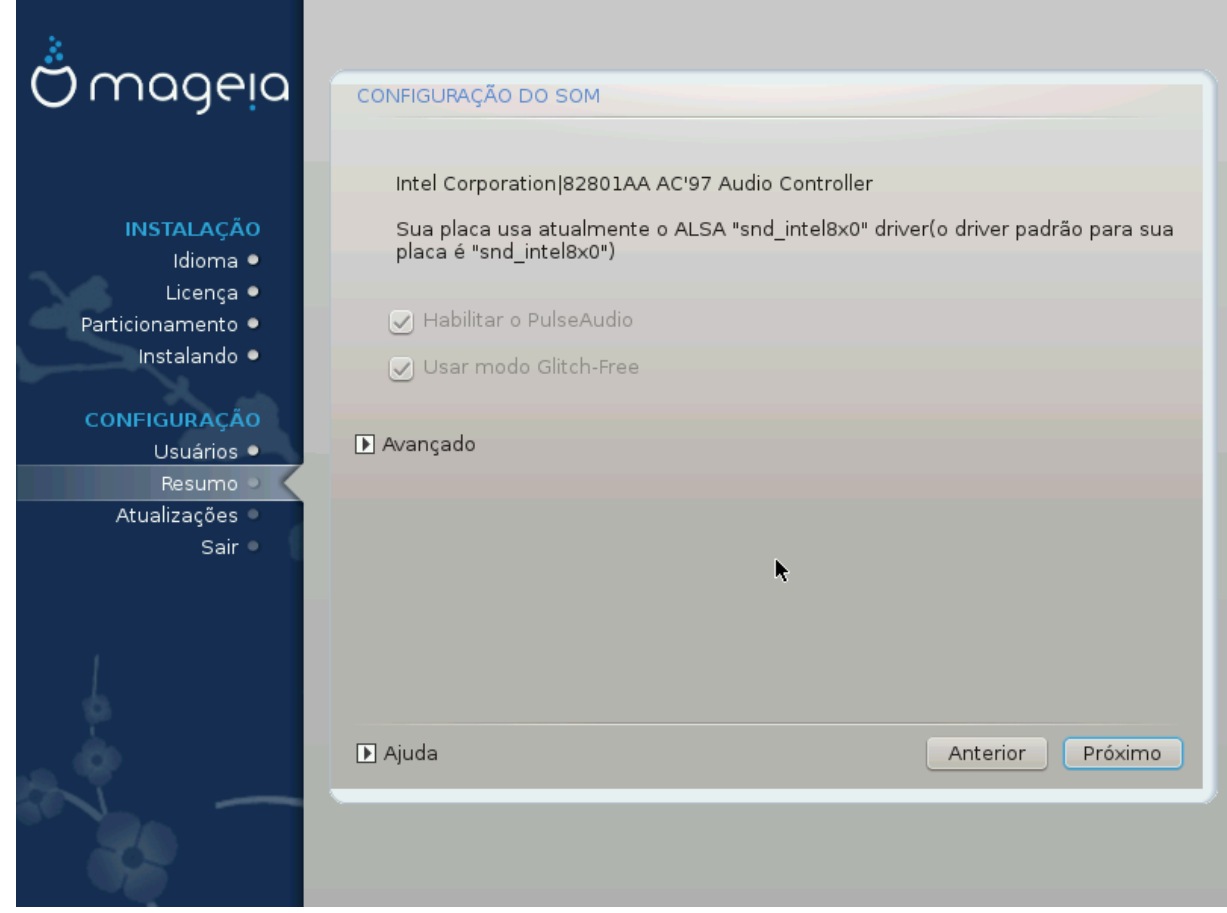

Nessa tela, é fornecido o nome do driver que o instalador escolheu para sua placa de som, que será o driver padrão, se houver.

O driver padrão deve funcionar sem problemas. No entanto, se após a instalação você encontrar problemas, em seguida, executar **draksound** ou iniciar esta ferramenta via CCM (Centro de Configuração Mageia), escolhendo o Hardware e clicar em configuração de Som no canto superior direito da tela.

Com esta ferramenta, você pode escolher qual back-end se tornará o servidor de som, portanto, gerencie o som. Você pode escolher entre pulseaudio e pipewire. Para o segundo, você pode escolher um gerenciador de sessão Wireplumber ou Pipewire Media Session. Após aplicar a nova configuração, os pacotes necessários serão instalados e os serviços configurados.

### **3.15.1. Avançado**

Clicando em **Avançado** nesta tela, você terá a opção de redefinir a configuração do mixer de som para os valores padrão.

## <span id="page-49-0"></span>**3.16. Nível de Segurança**

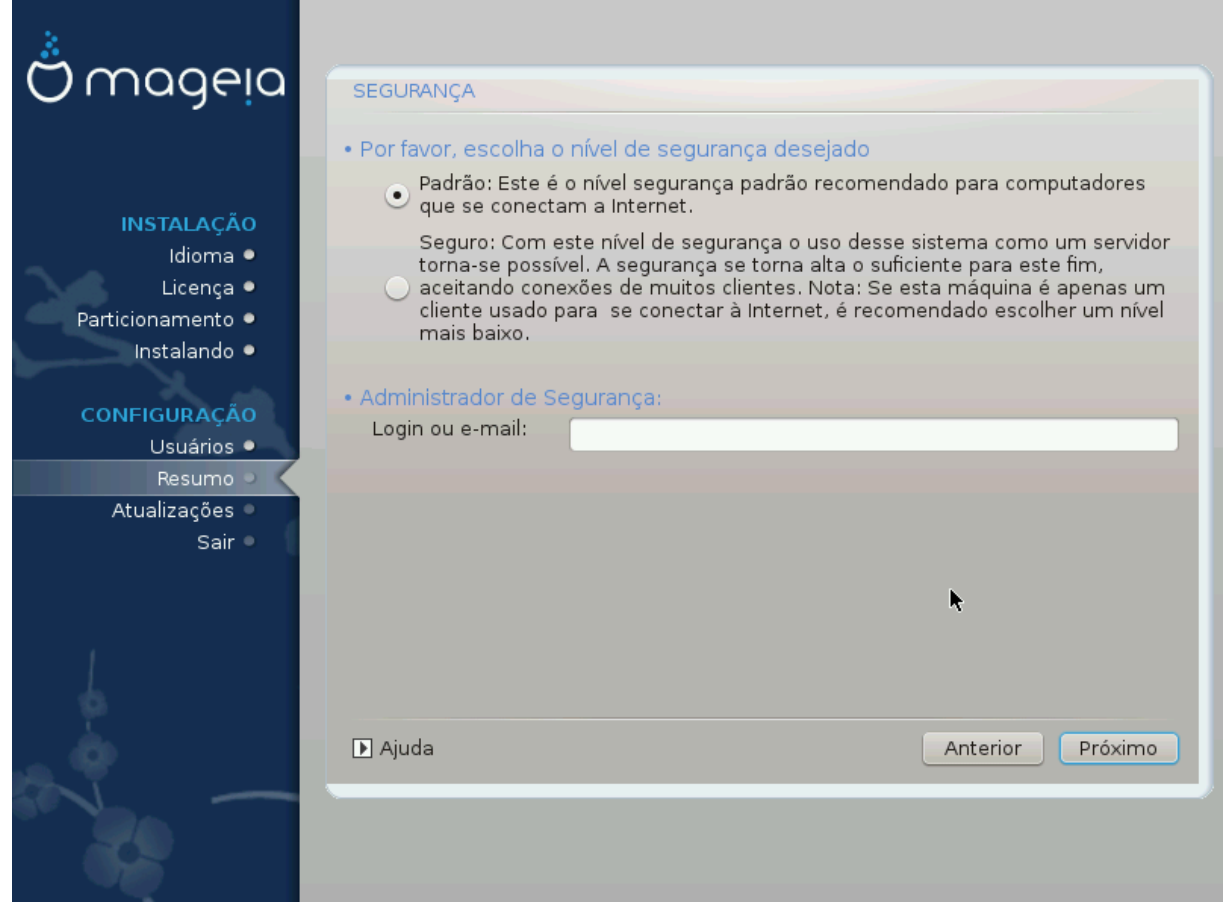

#### **Por favor, escolha o nível de segurança desejado**

*Padrão* é a configuração padrão e recomendada para o usuário de nível médio do sistema

O *Seguro* criará um sistema altamente protegido - por exemplo, se o sistema for usado como um servidor público.

#### **Administrador de Segurança**

Este item permite configurar um endereço de e-mail para o qual o sistema enviará *mensagens de alerta de segurança* quando detectar situações que exijam notificação ao administrador do sistema.

Uma opção boa e fácil de implementar é inserir <usuário>@localhost - em que <usuário> é o nome de login do usuário para receber essas mensagens.

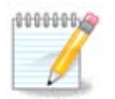

O sistema envia tais mensagens como **Unix Mailspool messgaes**, não como mensagens SMTP "normais": este usuário deve ser configurado para receber tais mensagens!

Sempre será possível ajustar suas configurações de segurança após a instalação na seção *Segurança* do Centro de Controle Mageia

## <span id="page-50-0"></span>**3.17. Firewall**

Esta seção permite configurar algumas regras de "firewall" simples: elas determinam qual tipo de mensagem da internet será aceito pelo sistema destino. Isso, por sua vez, permite que os serviços correspondentes, no sistema, sejam acessíveis pela internet.

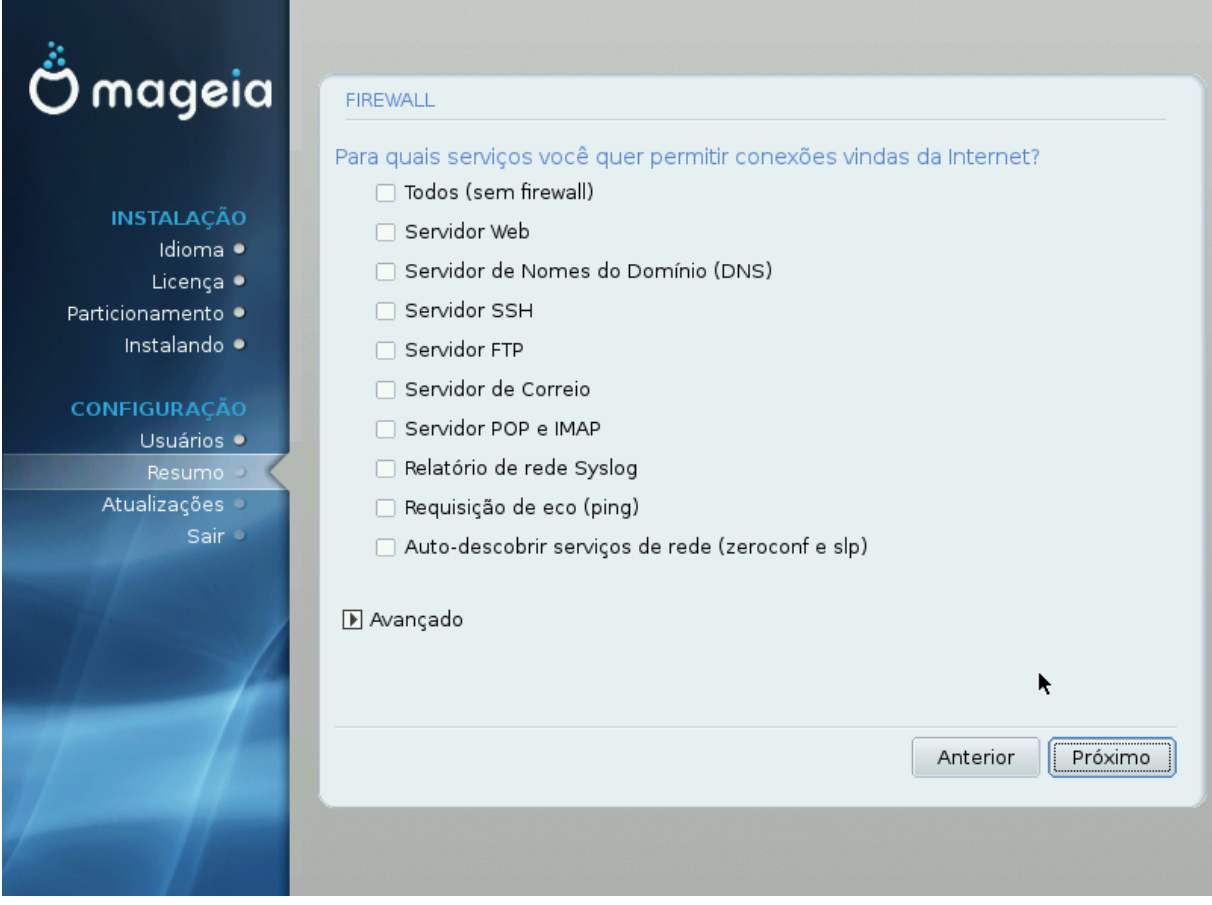

Na configuração padrão (nenhum botão está marcado), nenhum serviço do sistema pode ser acessado pela rede. A opção *Tudo (sem firewall)* permite acesso a todos os serviços da máquina - uma opção que não faz muito sentido no contexto do instalador, pois criaria um sistema totalmente desprotegido. Seu verdadeiro uso está no Centro de Controle Mageia (que usa o mesmo layout de GUI) para desabilitar temporariamente todo o conjunto de regras do firewall para fins de teste e depuração.

Todas as outras opções são mais ou menos auto-explicativas. Como exemplo, você ativará o servidor CUPS se quiser que as impressoras em sua máquina sejam acessíveis a partir da rede.

#### **Avançado**

A opção *Avançado* abre uma janela onde você pode ativar uma série de serviços digitando uma lista de "serviços" (separados em branco)

#### *<port-number>/<protocol>*

- *<port-number>* é o valor da porta atribuída ao serviço que você deseja habilitar (por exemplo, 873 para o serviço RSYNC) conforme definido em *RFC-433*;

- *<protocol>* é um de *TCP* ou *UDP* - o protocolo de internet que é usado pelo serviço.

Por exemplo, a entrada para permitir o acesso ao serviço RSYNC é, portanto, de *873/tcp*.

Caso um serviço seja implementado para usar ambos os protocolos, você especifica 2 casais para a mesma porta.

## <span id="page-51-0"></span>**3.18. Atualizações**

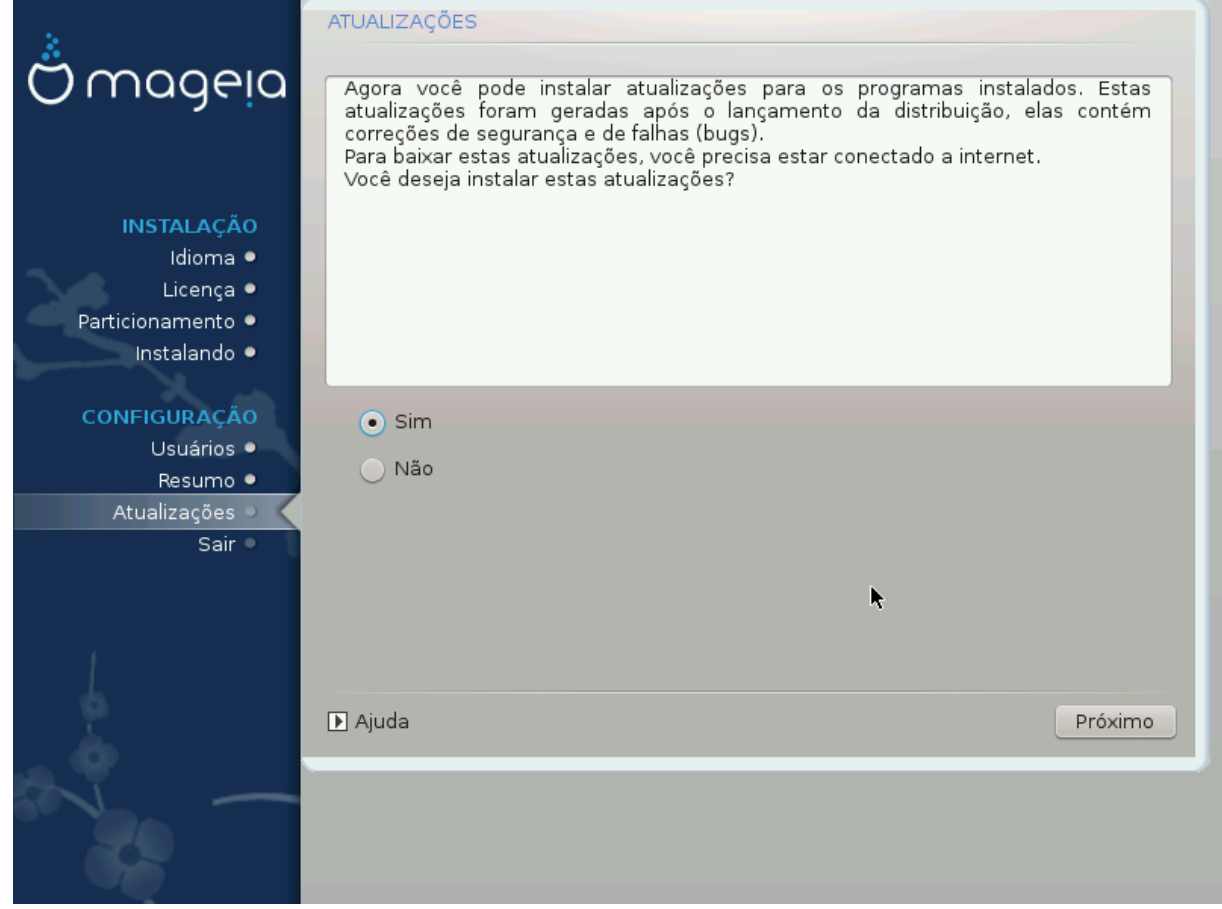

Desde o lançamento desta versão da Mageia, alguns pacotes foram atualizados ou melhorados.

- Selecione *Sim* se você deseja baixar e instalá-los
- Selecione *Não* se não quiser fazer isso agora ou se não estiver conectado à Internet
- Pressione *Próximo* para continuar

## <span id="page-52-0"></span>**3.19. Parabéns**

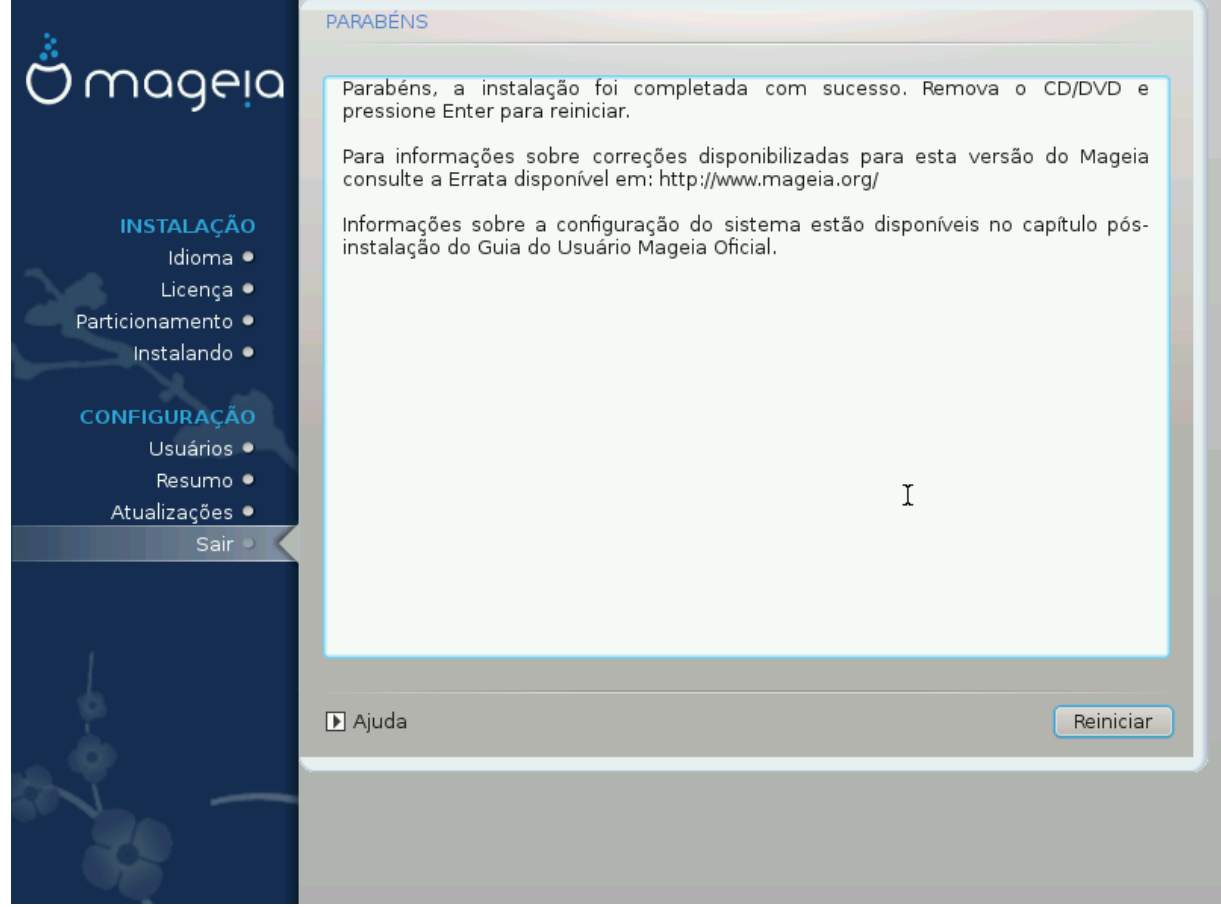

Parabéns você concluiu a instalação e a configuração da Mageia ! Agora é seguro remover a mídia de instalação e reiniciar o computador.

Após reiniciar, você pode usar a tela de bootloader para escolher o sistema operacional a ser usado (se houver mais de um no seu computador).

Se você não ajustar as configurações no Gerenciador de Inicialização, sua instalação Mageia será automaticamente selecionada e iniciada.

Divirta-se!

Visite [www.mageia.org/pt-br/](http://www.mageia.org/en/) [[http://www.mageia.org/en/\]](http://www.mageia.org/en/) se tiver alguma dúvida ou quiser contribuir para a Mageia

## <span id="page-52-1"></span>**3.20. Desinstalando o Mageia**

Se a Mageia não te convencer ou você não pode instalá-lo corretamente, ou seja, você quer se livrar dele, que é o seu direito, a Mageia também lhe dá a possibilidade de desinstalar. Isso não é verdade para todos os sistemas operacionais.

Depois de fazer o "backup" dos dados, reinicie o DVD de instalação da Mageia, selecione *Rescue system* e, em seguida, *Restore Windows boot loader*. Na próxima inicialização do boot, você terá apenas o Windows, sem a opção de escolher o sistema operacional Mageia.

No Windows, para recuperar o espaço usado pelas partições Mageia: clique em Iniciar # Painel de Controle → Ferramentas Administrativas → Gerenciamento do Computador → Armazenamento → Gerenciamento do

Disco. Você reconhecerá uma partição Mageia porque ela é rotulada como Desconhecida e também por seu tamanho e posição no disco. Clique com o botão direito do mouse em cada uma dessas partições e selecione *Excluir* para liberar o espaço.

Se você estiver usando o Windows XP, poderá criar uma nova partição e formatá-la (FAT32 ou NTFS). Em seguida, ele receberá uma letra de partição.

Se tiver o Windows Vista ou o 7, existe mais uma possibilidade: você pode estender a partição existente que está à esquerda do espaço liberado. Existem outras ferramentas de particionamento que podem ser usadas, como o **gparted**, disponíveis para Windows e Linux. Como sempre, ao mudar de partições, tenha muito cuidado para fazer "backup" de algo importante para você.